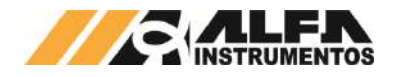

# Alfa Instrumentos Eletrônicos

# Manual de Configuração e Operação Ensacador de *Big Bag* Suspenso Modelo 6123 e 6124

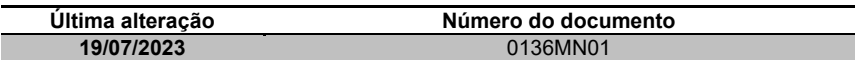

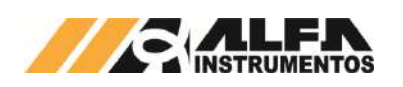

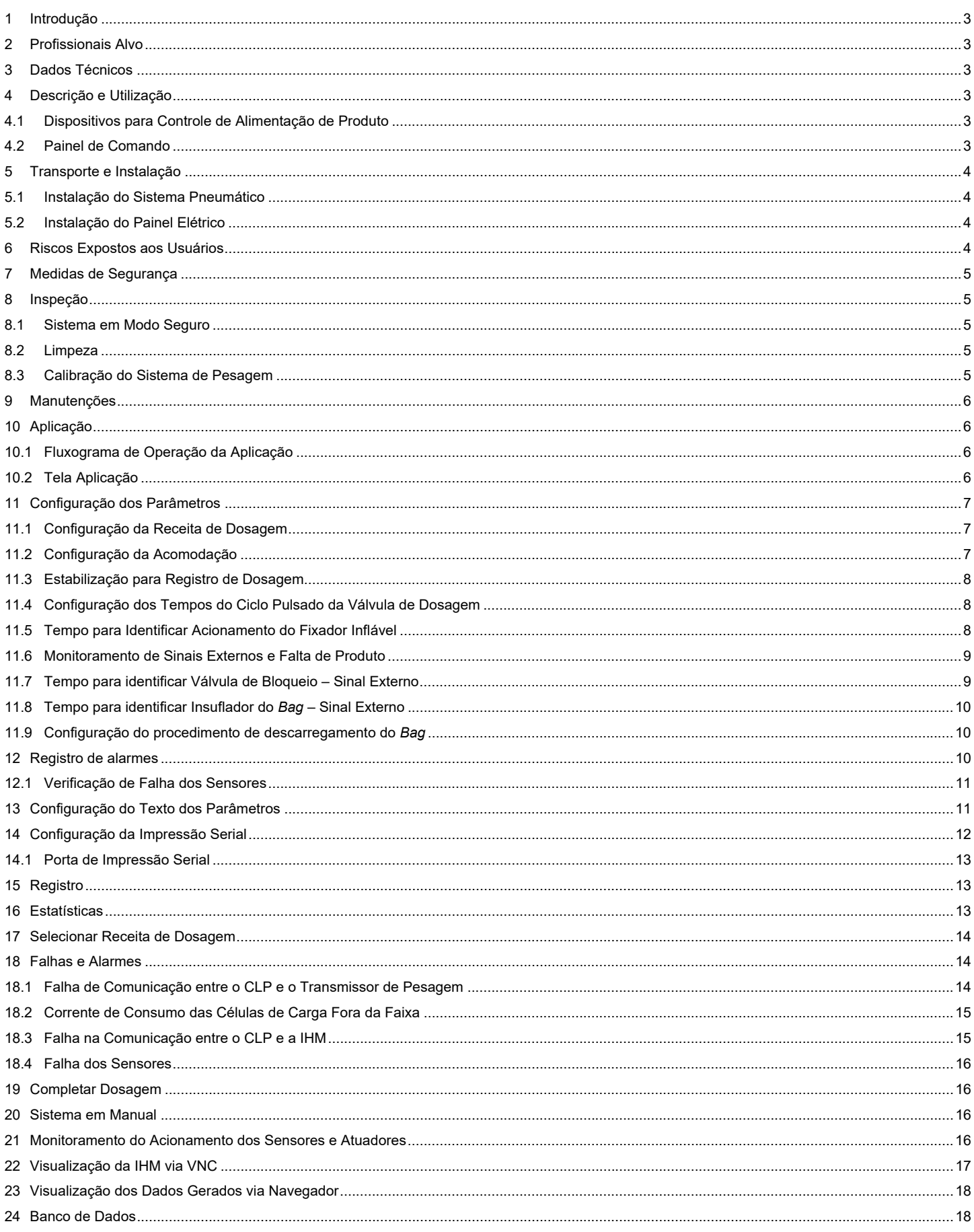

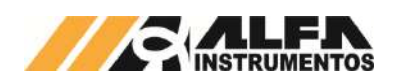

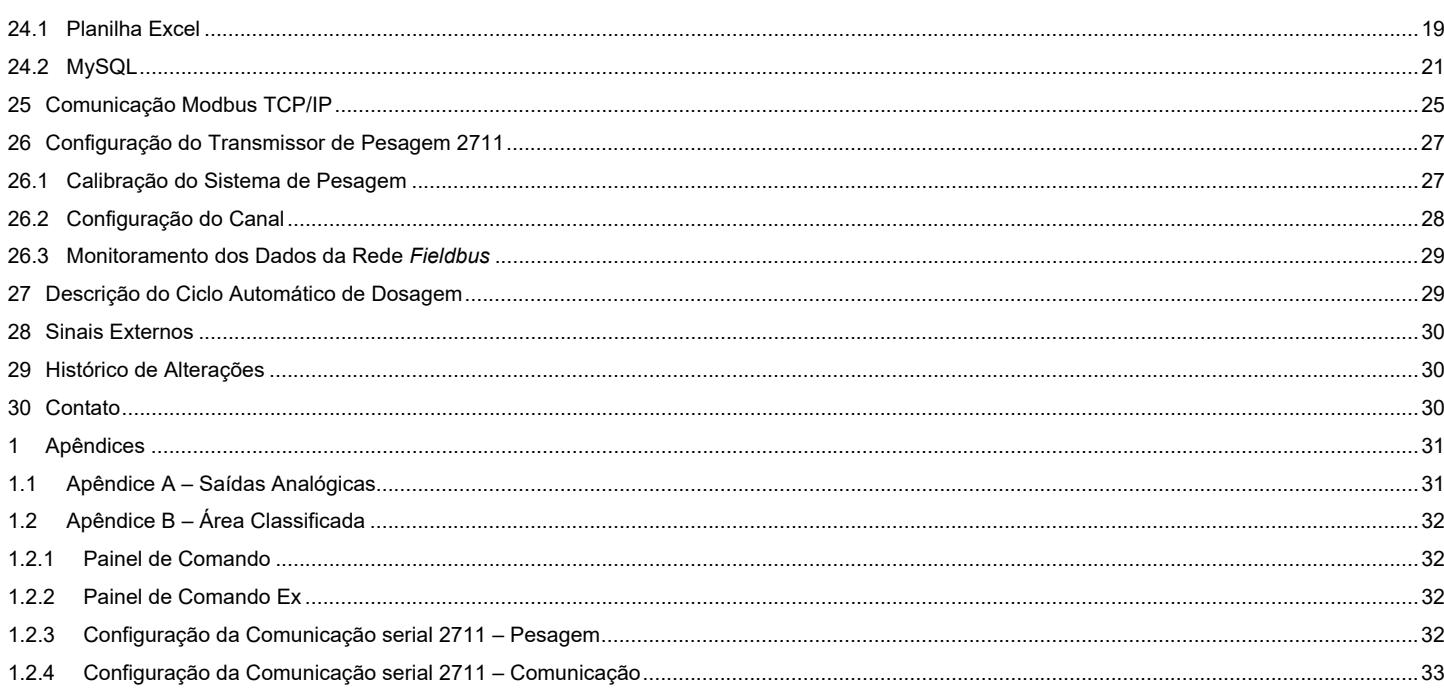

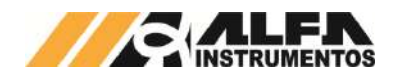

## **1 Introdução**

Este documento descreve os procedimentos de instalação, configuração, operação, manutenção e segurança do Ensacador de *Big Bag* Suspenso Modelo 6123 e 6124.

## **2 Profissionais Alvo**

Este documento deve ser lido por engenheiros, técnicos e profissionais para instalação, configuração, operação e manutenção do Ensacador de *Big Bag* Suspenso Modelo 6123 e 6124.

Os procedimentos de segurança devem ser rigorosamente seguidos para evitar riscos de acidentes.

## **3 Dados Técnicos**

Seguem abaixo os dados técnicos do equipamento:

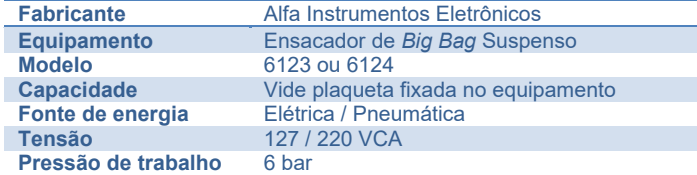

## **4 Descrição e Utilização**

O Ensacador de *Big Bag* Suspenso Modelo 6123 e 6124 foi desenvolvido para diferentes produtos como grãos, farelos, açúcares entre outros, que estejam contidos em silos deslocando-se por gravidade, roscas transportadoras ou elevadores de canecas.

Disponibiliza um conjunto de sinais e alarmes visuais em sua IHM (Interface Homem Máquina) para auxiliar na operação do equipamento. Possui transmissão de dados via protocolo industrial de comunicação, que permite visualizar o *status* do equipamento em tempo real, sem interrupções ou atraso de dados, devido a tecnologia do Transmissor de Pesagem 2711 Alfa Instrumentos Eletrônicos.

Possui conjunto de pesagem que utiliza a tecnologia **SAMEL**® que absorve vibrações e impactos, acelerando a estabilização do sistema garantindo precisão na pesagem e velocidade no processo.

O equipamento é totalmente elevado do solo tornando-o versátil quanto a aplicações de transporte de *bags*.

Quando em posição de repouso o operador posiciona as alças do *bag* nos ganchos do equipamento e a boca do *bag* no fixador inflável.

Após o posicionamento do *bag* vazio, o sistema solicita o comando do operador por meio do botão INÍCIO para suspender o *bag* e acionar o fixador do bocal. Após novo comando de início abre a válvula de dosagem localizada entre o silo e o equipamento e aciona o sinal externo EM DOSAGEM. O sistema elevador realiza ciclos de acomodações totalmente customizáveis durante o ensaque por meio de movimentos de subida e descida, garantindo um maior aproveitamento do volume do *bag*.

O equipamento realiza então uma dosagem fina e fecha a válvula de dosagem quando o peso configurado for atingido. Após a finalização da pesagem, o sistema solicita novamente o comando do operador para retornar o *bag* para a posição de transporte, permitindo a retirada das alças por um operador ou de maneira automática caso exista uma mesa automatizada que mova as alças no sentido de saída dos ganchos, que possuem formato apropriado para tanto.

O sistema pneumático é fixado na própria estrutura, ocupando menos espaço e reduzindo tempos de *startup* e manutenção.

O processo pode ser configurado e acompanhado através da IHM *Touchscreen* localizada no painel de comando. É possível configurar receitas para dosagem de diversos produtos e padrões de acomodação utilizando a IHM.

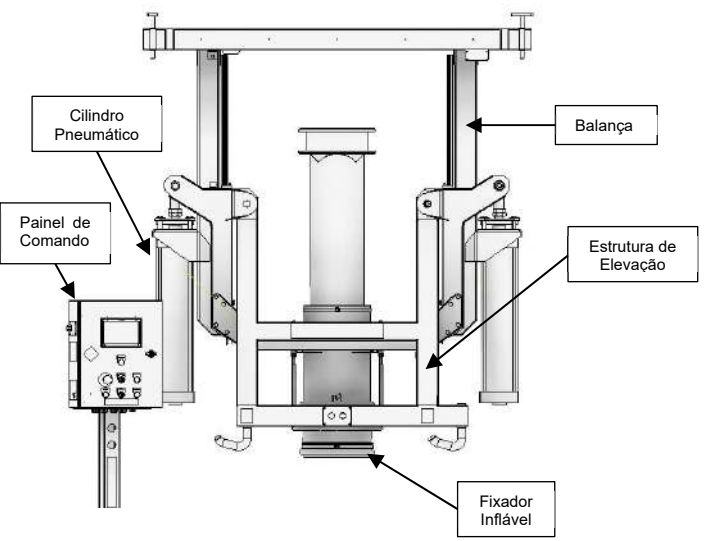

## **4.1 Dispositivos para Controle de Alimentação de Produto**

O Ensacador de *Big Bag* Suspenso Modelo 6123 e 6124 é preparado para operar com dois tipos de sistemas para controle de alimentação de produto no *bag*, sendo eles:

- **Válvula de Dosagem → instalado entre o silo e o** equipamento. Acionamento completo por meio de um cilindro pneumático. No decorrer deste documento será descrita a operação e configuração do sistema com válvula de dosagem;
- Saída para Inversor de Frequência  $\rightarrow$  envia sinal de *start/stop*, velocidade rápida (corte grosso) e velocidade reduzida (corte fino) para o dispositivo do cliente, de acordo com o ciclo automático ou comandos manuais.

# **4.2 Painel de Comando**

Segue abaixo o detalhamento do painel de comando.

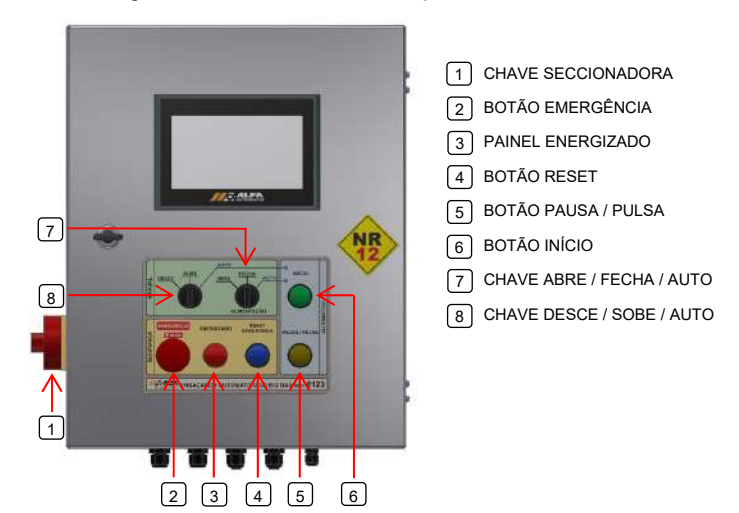

**Chave Seccionadora →** chave de energização e desenergização do painel elétrico;

Botão Emergência > coloca o sistema em condição de segurança, fechando a válvula de dosagem e interrompendo o movimento do elevador do *bag*;

Painel Energizado > sinalização luminosa que indica painel energizado quando acesa;

Botão Reset  $\rightarrow$  após retirar emergência, habilita retorno para condição de operação;

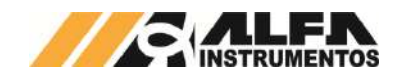

Botão Pausa / Pulsa > botão possui duas funções que se adaptam de acordo com o estado do equipamento:

- Pausa  $\rightarrow$  interrompe o processo de dosagem durante o ciclo de enchimento do *bag* em modo automático, fechando a válvula de dosagem:
- **Pulsa**  $\rightarrow$  aciona a alimentação do produto enquanto pressionado em modo de operação manual. Desenvolvido para corte fino do processo de ensaque manual;

Botão Início  $\rightarrow$  inicia o ciclo de ensaque e avança etapas quando solicitado o acionamento;

Chave Abre / Fecha / Auto → controla o comportamento da válvula de dosagem:

- Posição Auto > modo de operação automático, o sistema controla a abertura e fechamento da válvula;
- **Posição Abre**  $\rightarrow$  abre a válvula de dosagem liberando a passagem do produto, modo de operação manual;
- Posição Fecha > fecha a válvula de dosagem bloqueando a passagem do produto, modo de operação manual;

**Chave Desce / Sobe / Auto →** controla o movimento do sistema elevador do *bag*:

- **Posição Desce →** movimenta o sistema elevador do *bag* para baixo em modo de operação manual;
- Posição Sobe → movimenta o sistema elevador do *bag* para cima em modo de operação manual;
- **Posição Auto**  $\rightarrow$  modo de operação automático, o sistema controla o movimento de subida ou descida.

## **5 Transporte e Instalação**

O Ensacador de *Big Bag* Suspenso Modelo 6123 e 6124 foi construído de forma modular proporcionando facilidade na montagem e instalação no local de trabalho. Grande parte de suas conexões elétricas e pneumáticas não necessitam ser desconectadas para montagem ou manutenção.

Para transporte, deve-se apertar os parafusos localizados na parte superior da estrutura, de forma que as células de carga fiquem livres de qualquer esforço durante o trajeto de transporte, como mostra imagem a seguir:

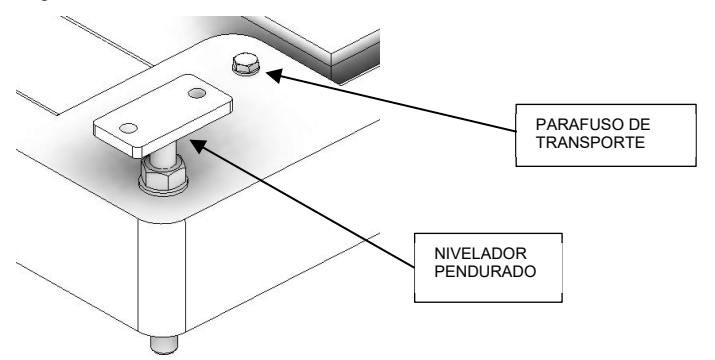

Para instalação, fixar niveladores com parafusos M12 nas vigas, e nivelar os quatro lados, após isso, deve-se soltar os parafusos na parte superior, para que assim, a balança se apoie nas células de carga.

Os niveladores devem ser montados de modo que o Ensacador de *Big Bag* Suspenso Modelo 6123 e 6124 fique pendurado sobre eles.

**Nota:** Utilizar a estrutura superior fixa para içar o equipamento. Não içar pela balança (parte que contém o elevador e os cilindros pneumáticos).

## **5.1 Instalação do Sistema Pneumático**

O sistema pneumático é fornecido e instalado na estrutura do ensacador de *big bag* e não necessita ser desmontado para transporte. Para facilitar a manutenção é apresentado o processo de instalação do sistema.

**Nota**: Não realizar a instalação com o sistema pneumático pressurizado ou com painel elétrico energizado! Não retirar as anilhas de identificação das mangueiras ou fios.

- Realizar a fixação dos fios de acordo com esquema elétrico fornecido;
- Realizar a fixação das mangueiras pneumáticas nos bicos da válvula de mesma numeração, que possui identificação em seu corpo de alumínio.

# **5.2 Instalação do Painel Elétrico**

O painel elétrico deve ser instalado em área segura. Para realizar a instalação é necessário utilizar o esquema elétrico fornecido e realizar os seguintes passos.

**Nota**: Não realizar a instalação com o sistema pneumático pressurizado ou com painel elétrico energizado! Não retirar as anilhas de identificação dos fios.

- Realizar a fixação do painel elétrico utilizando a furação disponibilizada;
- Realizar a ligação dos fios seguindo o código de cores e numeração do esquema elétrico;
- Passar os cabos pelo prensa-cabos de forma a acomodar os fios sem cruzá-los.

## **6 Riscos Expostos aos Usuários**

O Ensacador de *Big Bag* Suspenso Modelo 6123 e 6124 possui partes que realizam movimentos automáticos, sendo assim, é necessário que o operador esteja afastado do equipamento durante o processo de ensaque. Existem cuidados a serem tomados durante manutenção elétrica e mecânica.

Seguem os riscos expostos aos mecânicos e eletricistas de manutenção e aos operadores:

> Risco de acidente durante reparos no sistema pneumático pressurizado ou durante operação - o movimento dos cilindros pode causar sérios danos como esmagamento e/ou amputação de membros;

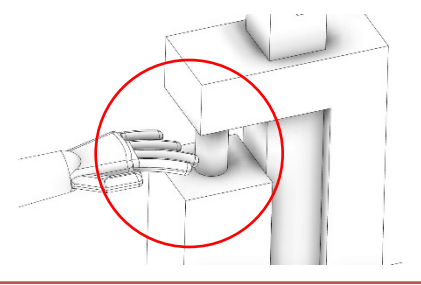

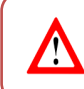

Não realizar reparos em mangueiras ou válvulas com sistema pressurizado. Despressurizar o sistema através da válvula de alívio.

 Risco de acidente durante reparos no sistema pneumático pressurizado ou durante operação - o movimento do sistema de elevação pode causar sérios danos como esmagamento e/ou amputação de membros;

Publico

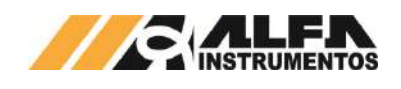

Movimento Movimento

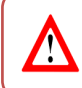

Não permanecer na área de movimento do sistema elevador.

Risco de choque elétrico – Painel de Comando;

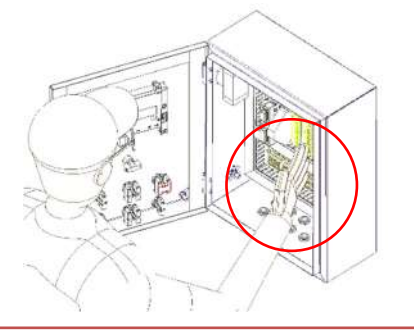

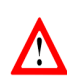

Não colocar a mão dentro do painel de comando energizado evitando riscos de choque elétrico.

 Risco de acidente no bocal inflável: Nunca acionar a fixação do bocal inflável com mão entre o aro e o bocal. Ajustar a boca do *bag* e somente após isso acionar o fixador.

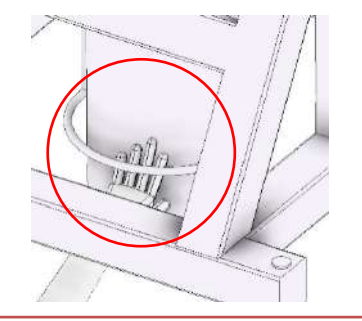

7!

Não colocar a mão entre o aro e o mangote durante o inflamento.

# **7 Medidas de Segurança**

Para realizar qualquer manutenção no equipamento utilizar válvula de bloqueio pneumática manual instalada na estrutura do ensacador.

O equipamento possui no painel de comando botão de emergência conectado a um **RELÉ DE SEGURANÇA** que desabilita eletricamente as válvulas pneumáticas.

Em caso de acionamento do botão de emergência o equipamento entra em modo de segurança, fecha a válvula de dosagem e retira todos

Publico

os comandos para o sistema elevador do *bag*, mantendo a estrutura na posição em que se encontra.

O equipamento somente retorna ao seu funcionamento caso o botão de emergência seja desarmado e ocorra a liberação do sinal de emergência por meio do botão *RESET* localizado no painel de comando.

Atendendo a **NR-12** o início do ciclo de operação é somente realizado com as medidas de segurança atendidas, botão de emergência desligado, sem pendências de alarmes ou falhas e ao comando do operador.

> Adesivos de advertência são aplicados nos locais apropriados para orientar operadores e técnicos de manutenção;

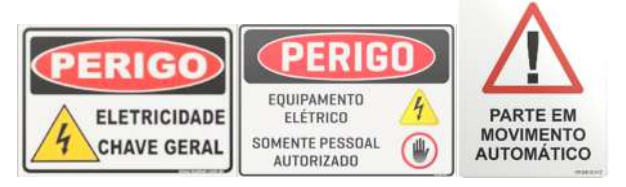

 Adesivos de Alimentação 110/220 Volts são aplicados nos locais apropriados para orientar operadores e técnicos de manutenção;

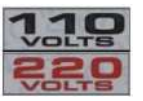

 Utilizar os EPIs exigidos pela segurança do trabalho da área.

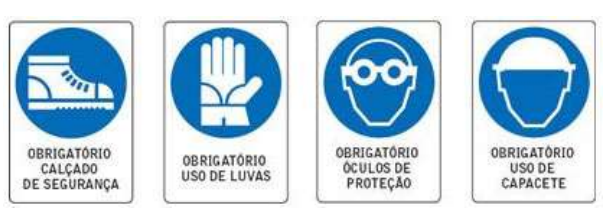

# **8 Inspeção**

Para melhor descrição, as inspeções foram separadas nos seguintes tópicos.

# **8.1 Sistema em Modo Seguro**

O sistema dispõe de chave seccionadora e válvula de alívio de pressão pneumática com fecho para cadeado.

Para substituição de componentes o painel de comando deve ser desenergizado por meio da chave seccionadora e bloqueada por pessoal habilitado para tensões acima de 25 Vca.

O Ensacador de *Big Bag* Suspenso Modelo 6123 e 6124 possui lâmpada de sinalização de sistema energizado localizado no painel de comando (tensões acima de 25 Vca).

# **8.2 Limpeza**

Não utilizar agentes de limpeza ou auxílio de ferramentas que possam agredir ou danificar a máquina.

Para que o sistema opere nas melhores condições é necessário limpeza periódica em seu interior, removendo acúmulos do produto no sistema de pesagem.

Para manutenção e limpeza deve-se colocar o *Sistema em Modo Seguro*.

# **8.3 Calibração do Sistema de Pesagem**

Realizar calibração no equipamento periodicamente conforme plano de calibração adotado na empresa. Recomendado a cada seis meses ou após manutenção no sistema de pesagem.

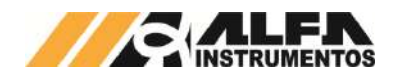

Coloque o sistema em condição de emergência para realizar a calibração do sistema de pesagem.

# **9 Manutenções**

Abaixo segue a lista dos componentes para inspeção e/ou manutenção periódica:

- **Kit Reparo Cilindro**: Os atuadores não precisam de lubrificação, é recomendado pela fabricante a troca do kit de reparo a cada 2 anos, ou antes se caso apresentar vazamento entre câmaras ou pelo anel raspador da haste;
- **Reguladora de Pressão Geral da Máquina:** Checar pressão de trabalho do circuito pneumático que deve ser ajustada para 6 bar;
- **Trilhos:** Trilhos e guias **não** necessitam de lubrificação.
- **Mangote:** Trocar a cada 12 meses;
- **Borracha Fixador Inflável:** Trocar a borracha do fixador a cada 12 meses;
- **Válvula de Dosagem:** Manter sempre a manutenção preventiva em dia, a fim de reduzir desgastes, e aumentando sua vida útil, além de manter sua performance. Checar sempre a pressão de trabalho do circuito pneumático, deve ser mantida em 6 bar.

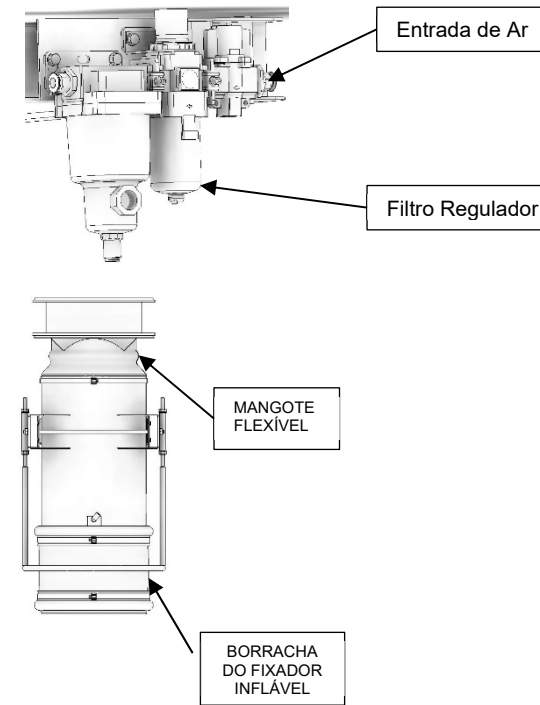

# **10 Aplicação**

# **10.1 Fluxograma de Operação da Aplicação**

Para melhor visualização das etapas de operação é apresentado o fluxograma do processo de operação do sistema a seguir.

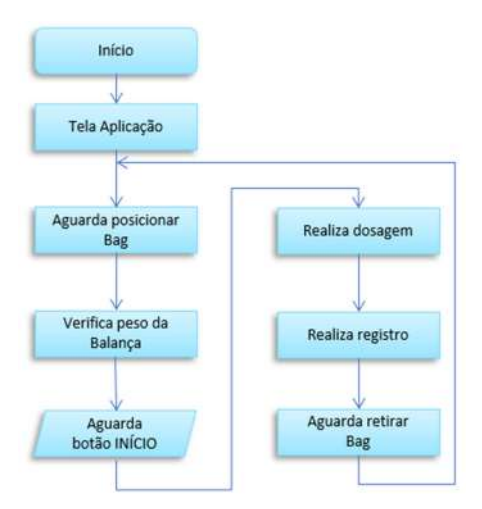

Figura 1 – Fluxograma de operação da aplicação

# **10.2 Tela Aplicação**

A tela inicial da aplicação apresenta os estados dos comandos e sensores para auxiliar na operação do equipamento. A descrição de cada elemento é apresentada a seguir.

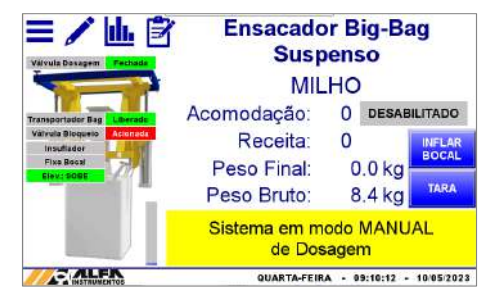

Figura 2 – Ilustração de status do equipamento na tela Aplicação

**Válvula Dosagem →** Indica o estado do comando para a válvula de dosagem:

- Fechada: sensor indica válvula de dosagem fechada;
- Aberta: sensor indica válvula de dosagem aberta;

Transportador Bag  $\rightarrow$  Indica o estado da saída externa para liberação ou bloqueio do transportador do *bag* do cliente;

Válvula Bloqueio → Indica o estado da saída externa para liberação ou bloqueio da válvula de bloqueio do cliente;

Insuflador > Indica o estado da saída externa para acionamento do insuflador de *bag* do cliente;

**Fixa Bocal**  $\rightarrow$  Indica o estado do comando para inflar o fixador do bocal;

**Elev.: Sobe →** Sensor indica que o sistema elevador está em cima;

Elev.: Desce > Sensor indica que o sistema elevador está embaixo;

**Barra vertical de enchimento**  $\rightarrow$  Simula nível de enchimento do *bag* em tempo real.

O Ensacador de Big Bag Suspenso Modelo 6123 e 6124 possui retorno automático para Tela Aplicação após inatividade de 5 minutos. Este tempo não é considerado somente durante a calibração do sistema de pesagem.

As telas de operação da IHM possuem na parte superior ícone

**Home (1)** para retorno a tela inicial e ícone **Voltar C** para retorno ao menu anterior.

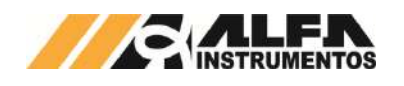

# **11 Configuração dos Parâmetros**

# **11.1 Configuração da Receita de Dosagem**

Para configurar a receita de dosagem realizar os seguintes passos:

1. Pressionar o ícone **MENU** na tela inicial da aplicação:

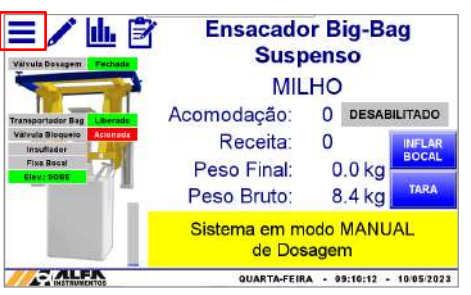

Figura 3 – Tela inicial da aplicação (ícone Menu)

2. Na tela *MENU PRINCIPAL* pressionar a tecla **APLICAÇÃO**;

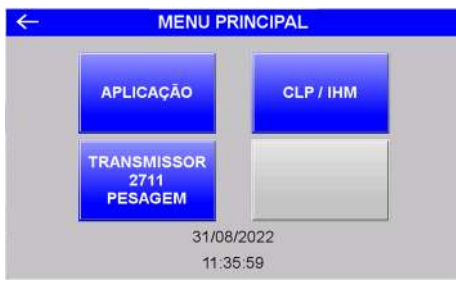

Figura 4 – Tela do MENU PRINCIPAL;

3. Digite a senha **2532**;

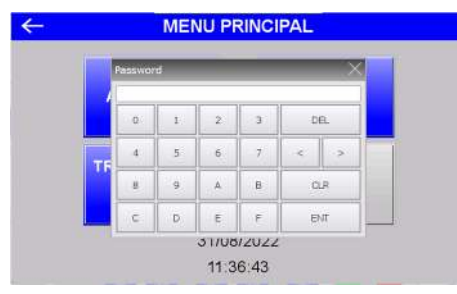

Figura 5 – Entrada da senha

4. Na tela *MENU APLICAÇÃO*, pressionar a tecla **RECEITA**;

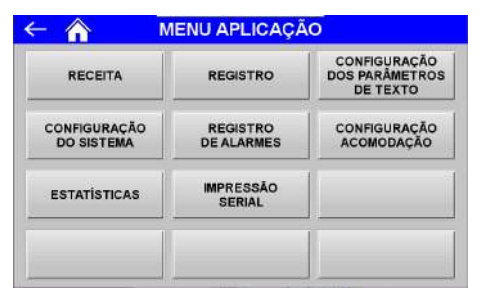

Figura 6 – Tela MENU APLICAÇÃO

5. Editar os valores da receita de dosagem conforme desejado.

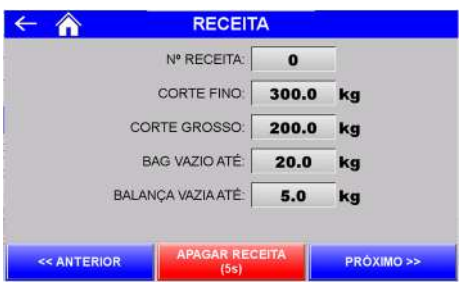

## Figura 7 – Tela de edição dos parâmetros da receita de dosagem

- Nº RECEITA → Selecionar receita para configuração de 0 a 49;
- CORTE FINO  $\rightarrow$  Valor final da dosagem;
- CORTE GROSSO  $\rightarrow$  Valor a partir do qual o sistema inicia o ciclo pulsado para sistema com válvula de dosagem ou velocidade lenta para sistema com saída para inversor de frequência até atingir o valor configurado em CORTE FINO;
- *BIG BAG* VAZIO ATÉ → Peso máximo do *Big Bag* vazio;
- BALANÇA VAZIA ATÉ  $\rightarrow$  Valor máximo para identificação da balança vazia;
- Teclas **<< ANTERIOR** e **PRÓXIMO >>**  Navegam entre as 50 receitas de dosagem;
- Tecla **APAGAR RECEITA (5s)** Para apagar a receita de dosagem selecionada pressionar por 5 segundos.

Se os parâmetros cadastrados não estiverem corretos o sistema retorna a mensagem "ERRO DE CONFIGURAÇÃO".

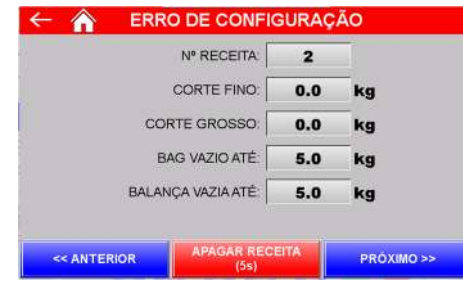

Figura 8 – Erro de configuração dos parâmetros da receita de dosagem

# **11.2 Configuração da Acomodação**

O Ensacador de *Big Bag* Suspenso Modelo 6123 e 6124 possui recurso de acomodação que consiste em movimentos de subida e descida que auxiliam no acondicionamento do produto dentro do *bag*. Os movimentos são referenciados pelos sensores nas posições cima e baixo ou por alívio do peso caso o *bag* se apoie no chão antes de atingir o sensor de posição em baixo.

Para configurar os parâmetros do ciclo de acomodação, pressionar a tecla **CONFIGURAÇÃO ACOMODAÇÃO** na tela *MENU APLICAÇÃO.* 

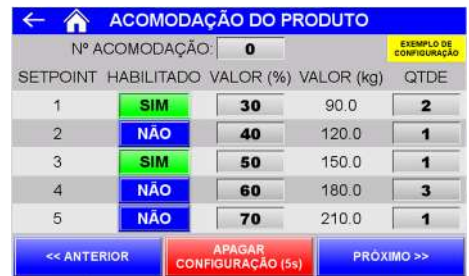

Figura 9 – Tela de configuração dos parâmetros do ciclo de acomodação

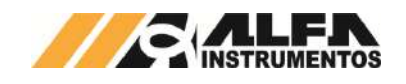

- SETPOINT 1 a 5  $\rightarrow$  Permite executar até 5 níveis de ciclo de acomodação;
- HABILITADO  $\rightarrow$  Permite habilitar ou desabilitar o nível de ciclo de acomodação;
- VALOR (%) → Valores entre 1 e 99 % em relação ao valor final de dosagem (configurado em CORTE FINO);
- $QTDE$   $\rightarrow$  Configura a quantidade de ciclos de acomodação a serem executados. Valores entre 1 e 99;
- Teclas **<< ANTERIOR** e **PRÓXIMO >>**  Navegam entre as 50 receitas de acomodação;
- Tecla **APAGAR CONFIGURAÇÃO (5s)** Para apagar a receita de acomodação pressionar por 5 segundos.

Se os parâmetros cadastrados não estiverem corretos o sistema retorna a mensagem "ERRO DE CONFIGURAÇÃO".

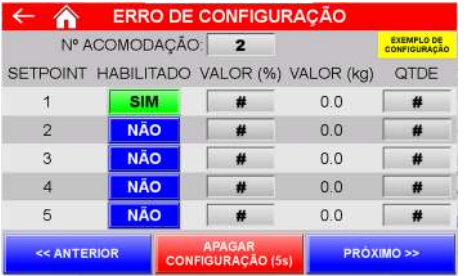

Figura 10 – Erro na configuração dos parâmetros da receita de acomodação

A tecla **EXEMPLO DE CONFIGURAÇÃO** apresenta uma configuração válida para auxílio na parametrização.

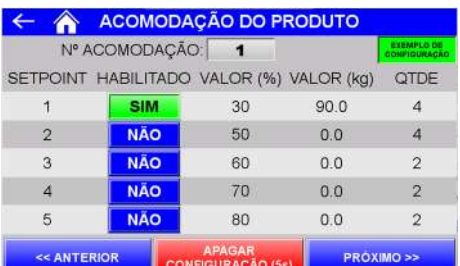

Figura 11 – Exemplo de configuração da receita de acomodação

Para configurar os parâmetros de movimentação do *bag* com base no alívio do peso, pressionar a tecla **CONFIGURAÇÃO DO SISTEMA** na tela *MENU APLICAÇÃO* e pressionar a tecla **PRÓXIMO >>** três vezes para avançar as telas.

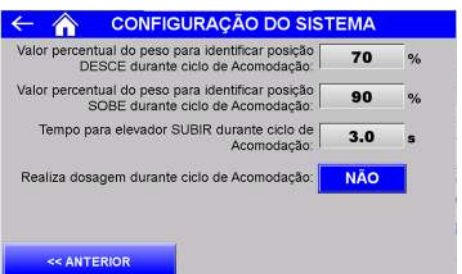

Figura 12 – Configurações de alívio do peso - ciclo de acomodação

- Valor percentual do peso para identificar posição DESCE durante ciclo de Acomodação (%) Percentual de alívio do peso capturado no início do ciclo de acomodação que ao ser atingido subirá a estrutura;
- Valor percentual do peso para identificar posição SOBE durante ciclo de Acomodação (%)  $\rightarrow$  Percentual de alívio do peso capturado no início do ciclo de acomodação que ao ser atingido disparará o

Publico

temporizador para elevador SUBIR durante ciclo de acomodação;

- Tempo para elevador SUBIR durante ciclo de acomodação (s)  $\rightarrow$  Tempo contado após atingir o percentual do peso para identificar posição SOBE. Após percorrer o tempo configurado descerá a estrutura ou encerrará o ciclo de acomodação caso o valor configurado em QTDE seja atingido;
- Realiza dosagem durante ciclo de Acomodação:
	- $NÃO \rightarrow$  Mantém a válvula de dosagem FECHADA durante ciclo de acomodação;
	- $\circ$  SIM  $\rightarrow$  Mantém a válvula de dosagem ABERTA durante ciclo de acomodação.

## **11.3 Estabilização para Registro de Dosagem**

O sistema aguarda o tempo de estabilização do peso no final da dosagem para realizar o registro. Para configurar o temporizador pressione a tecla **CONFIGURAÇÃO DO SISTEMA** na tela *MENU APLICAÇÃO*.

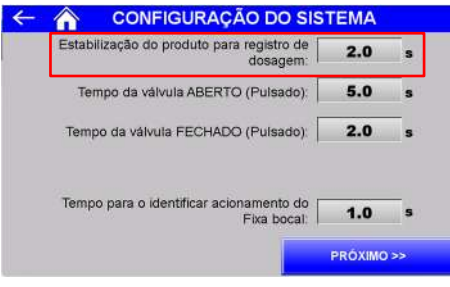

Figura 13 – Tela Configuração do Sistema (estabilização para registro)

# **11.4 Configuração dos Tempos do Ciclo Pulsado da Válvula de Dosagem**

Para atingir maior precisão de dosagem o sistema inicia o ciclo pulsado ao atingir o valor configurado em CORTE GROSSO. Esse modo de operação é executado até atingir o valor configurado em CORTE FINO.

Dois temporizadores realizam o controle do ciclo pulsado da válvula de dosagem. Para acessá-los pressione a tecla **CONFIGURAÇÃO DO SISTEMA** na tela *MENU APLICAÇÃO*.

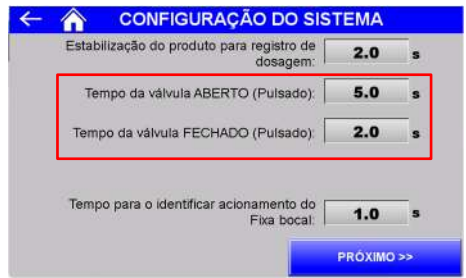

#### Figura 14 – Tela de Configuração do Sistema (ciclo corte fino)

- PULSADO ABERTO → Tempo que o sistema mantém o comando para válvula de dosagem abrir;
- PULSADO FECHADO → Tempo que o sistema mantém o comando para válvula de dosagem fechar.

## **11.5 Tempo para Identificar Acionamento do Fixador Inflável**

O Ensacador de *Big Bag* Suspenso Modelo 6123 e 6124 dispõe de temporizador editável para assumir bocal inflado após o comando. Para configurar o temporizador pressione a tecla **CONFIGURAÇÃO DO SISTEMA** na tela *MENU APLICAÇÃO*.

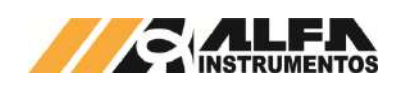

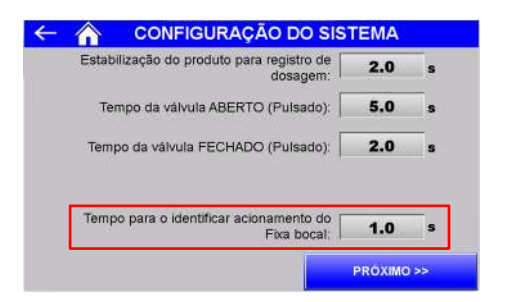

Figura 15 – Tela Configuração do Sistema (fixa bocal)

# **11.6 Monitoramento de Sinais Externos e Falta de Produto**

O Ensacador de *Big Bag* Suspenso Modelo 6123 e 6124 permite monitorar sinais externos e a falta de produto no ciclo de dosagem. Para configurar as opções pressione a tecla **CONFIGURAÇÃO DO SISTEMA**  na tela *MENU APLICAÇÃO* e pressione a tecla PRÓXIMO >> para navegar à tela adiante.

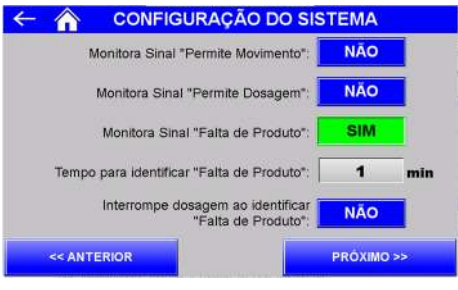

Figura 16 – Tela Configuração do Sistema 2

Monitora Sinal "Permite Movimento"  $\rightarrow$  configura se o sistema aguarda o sinal externo correspondente para subir ou descer estrutura (vide esquema elétrico). Caso habilitado e o sinal não for identificado, quando houver o comando para subir ou descer, seja em automático ou manual, será apresentada a seguinte mensagem;

| 三/山戸<br><b>Valv Dosagen</b><br><b>Start / Stop</b><br>Fernada<br>Lento                                                          | <b>Ensacador Big-Bag</b><br><b>Suspenso</b>                                                                                                    |
|----------------------------------------------------------------------------------------------------|----------------------------------------------------------------------------------------------------|
| Rapido<br><b>Transportador Bag</b><br>Liberado<br>Válvula Bloqueio<br><b>Arionada</b><br>Insuffador<br>Fixa Booal<br>Elev: SOBE | Acomodação:<br><b>HABILITADO</b><br>Receita:<br><b>INFLAR</b><br><b>BOCAL</b><br>505.8 kg<br>Peso Final:<br><b>TARA</b><br>0.0 <sub>kq</sub><br>Peso Bruto: |
|                                                                                                    | Aguarda sinal de liberação<br>do MOVIMENTO<br>SEGUNDA-FEIRA - 12:54:43 -<br>17072023                                                                        |

Figura 17 – Tela inicial sem sinal permite movimento

Monitora Sinal "Permite Dosagem"  $\rightarrow$  configura se o sistema aguarda o sinal externo correspondente para abrir a válvula de dosagem (vide esquema elétrico). Caso habilitado e o sinal não for identificado, quando houver o comando para abrir, seja em automático ou manual, será apresentada a seguinte mensagem;

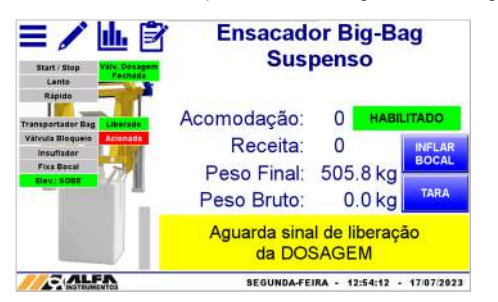

Figura 18 – Tela inicial sem sinal permite dosagem

Publico

- Monitora sinal "Falta de Produto"  $\rightarrow$  configura se o sistema deve monitorar continuamente a alimentação de produto, verificando se há incremento de peso na balança;
- Tempo para identificar "Falta de Produto"  $\rightarrow$  tempo que o sistema aguarda sem variação na balança para avisar Falta de Produto. Parâmetro desabilitado quando configurado para não monitorar sinal Falta de Produto. Caso o tempo configurado seja atingido o sistema apresentará a seguinte mensagem;

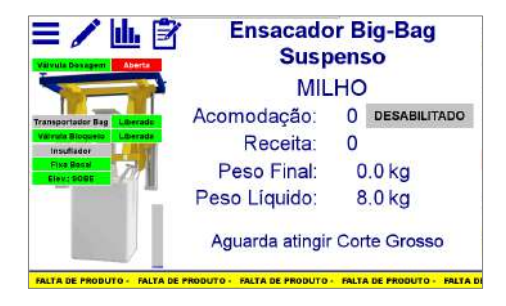

Figura 19 – Mensagem de Falta de produto

 Interrompe dosagem ao identificar "Falta de Produto" configura se ao percorrer o tempo sem variação na balança o ciclo deve ser interrompido. Parâmetro desabilitado quando configurado para não monitorar sinal Falta de Produto. Caso habilitado e o tempo configurado seja atingido apresentará a seguinte mensagem

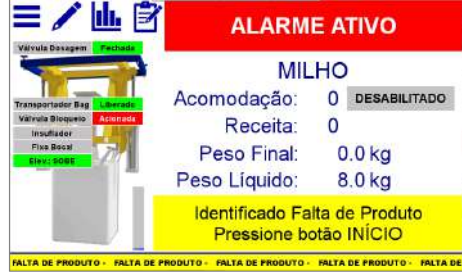

Figura 20 – Mensagem de Falta de produto com interromper dosagem habilitado

## **11.7 Tempo para identificar Válvula de Bloqueio – Sinal Externo**

O Ensacador de *Big Bag* Suspenso Modelo 6123 e 6124 dispõe de temporizador editável para identificar a atuação da válvula de bloqueio externa, ou seja, o sistema avança para próxima etapa somente após percorrer o tempo configurado.

O sinal é ativo para liberar a válvula de bloqueio, portanto o sistema aciona a saída somente quando há comando para abrir a válvula de dosagem, seja durante o ciclo automático ou em manual.

Para configurar o temporizador pressione a tecla **CONFIGURAÇÃO DO SISTEMA** na tela *MENU APLICAÇÃO* e pressione a tecla PRÓXIMO >> duas vezes para avançar as telas.

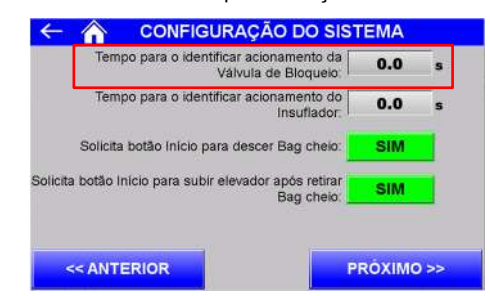

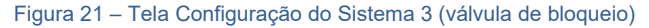

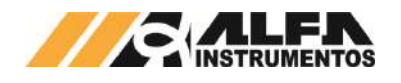

Observação: caso não possua válvula de bloqueio externa, configurar o parâmetro para 0,0 s.

## **11.8 Tempo para identificar Insuflador do** *Bag* **– Sinal Externo**

O Ensacador de *Big Bag* Suspenso Modelo 6123 e 6124 dispõe de temporizador editável para manter o insuflador externo acionado. O sinal é ativo no ciclo automático após identificar *bag* posicionado e o comando para iniciar a dosagem.

Para configurar o temporizador pressione a tecla **CONFIGURAÇÃO DO SISTEMA** na tela *MENU APLICAÇÃO* e pressione a tecla PRÓXIMO >> duas vezes para avançar as telas.

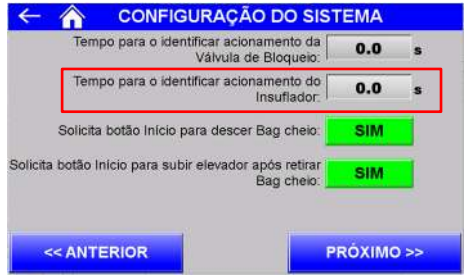

Figura 22 – Tela Configuração do Sistema 3 (insuflador)

Observação: caso não possua insuflador de *bag*, configurar o parâmetro para 0,0 s.

# **11.9 Configuração do procedimento de descarregamento do** *Bag*

O Ensacador de *Big Bag* Suspenso Modelo 6123 e 6124 permite configurar a sequência de descarregamento do *bag* após finalizar a dosagem. Para configurar as opções pressione a tecla **CONFIGURAÇÃO DO SISTEMA** na tela *MENU APLICAÇÃO* e pressione a tecla PRÓXIMO >> duas vezes para navegar duas telas adiante.

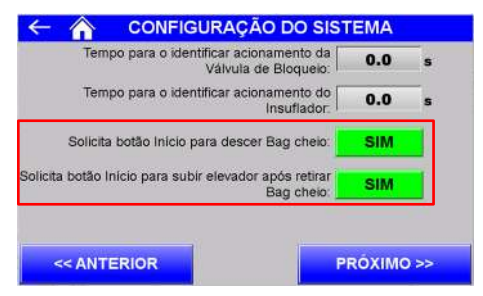

Figura 23 – Tela Configuração do Sistema 3 (retirada do *bag*)

- Solicita botão início para descer *Bag* cheio → configura se o sistema deve aguardar o acionamento do botão início para descer estrutura com o *bag* cheio, após atingir o setpoint final da dosagem. Caso seja configurado "NÃO" a estrutura descerá automaticamente ao final da dosagem;
- Solicita botão início para subir elevador após retirar *Bag* cheio  $\rightarrow$  configura se o sistema deve aguardar o acionamento do botão início para subir estrutura após identificar balança vazia (*bag* retirado). Caso seja configurado "NÃO" será disponibilizado o parâmetro para configuração do tempo de espera para subir elevador, conforme figura abaixo;

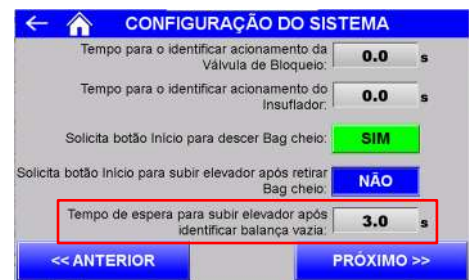

## Figura 24 – Tela Configuração do Sistema 3 (delay para subir)

 Tempo de espera para subir elevador após identificar balança vazia  $\rightarrow$  tempo que o sistema aguarda após a retirada do *bag* para subir automaticamente elevador (disponível somente quando configurado para NÃO solicitar botão início para subir elevador após retirar *bag*  cheio).

## **12 Registro de alarmes**

O Ensacador de *Big Bag* Suspenso Modelo 6123 e 6124 mantém o registro dos erros ocorridos. Para visualizar o registro, realizar os seguintes passos:

- 1. Pressionar o ícone **MENU** na tela inicial da aplicação;
- 2. Na tela *MENU PRINCIPAL* pressionar a tecla **APLICAÇÃO**;
- 3. Digitar senha de acesso de usuário: **2532**;
- 4. Na tela *MENU APLICAÇÃO*, pressionar a tecla **REGISTRO DE ALARMES**;
- 5. Pressionar a tecla de HISTÓRICO DE ALARMES ou ALARMES ATIVOS.

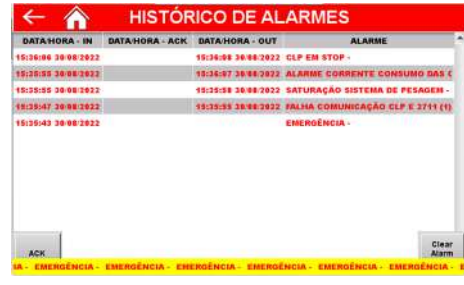

Figura 25 – Histórico de alarmes ocorridos

- Histórico de Alarmes → Apresenta os alarmes ocorridos.
	- $\circ$  ACK  $\rightarrow$  Reconhece o alarme selecionado;
	- $\circ$  Clear Alarm Buffer  $\rightarrow$  Limpa a lista de alarmes.

Caso o alarme tenha sido solucionado, continuará aparecendo na lista e na coluna DATA/HORA - OUT será exibida a data de solução do alarme.

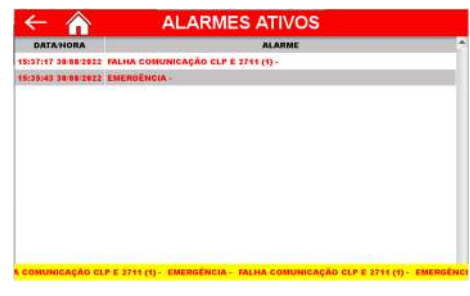

#### Figura 26 – Alarmes Ativos

Alarmes Ativos  $\rightarrow$  Apresenta os alarmes ocorridos ainda não solucionados.

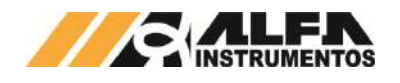

Caso o alarme seja solucionado, será removido automaticamente da lista de Alarmes Ativos.

## **12.1 Verificação de Falha dos Sensores**

O sistema monitora continuamente o acionamento dos atuadores e sinalização dos sensores correspondentes, na identificação da falha o sistema interrompe imediatamente o ciclo de dosagem, porém é possível configurar o equipamento para operar com temporizadores em paralelo ao sinal dos sensores. Para configurar, pressionar a tecla **REGISTRO DE ALARMES** na tela *MENU APLICAÇÃO.* 

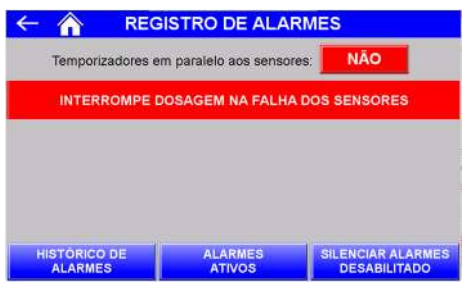

Figura 27 – Interromper dosagem na falha dos sensores ativado

Silenciar Alarmes  $\rightarrow$  Inibe os alarmes dos sensores.

Para habilitar os temporizadores em paralelo aos sensores e desabilitar a interrupção da dosagem na ocorrência de falhas, pressionar a tecla **NÃO**.

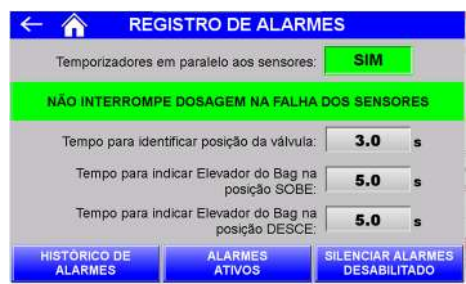

Figura 28 – Interromper dosagem na falha dos sensores desativado

- Tempo para identificar posição da válvula  $\rightarrow$  Configura o tempo que o sistema aguarda para assumir a posição da válvula de dosagem após o comando;
- Tempo para indicar Elevador do Bag na posição SOBE Configura o tempo que o sistema aguarda após o comando para assumir que a estrutura de elevação está na posição  $SORF$
- Tempo para indicar Elevador do Bag na posição DESCE → Configura o tempo que o sistema aguarda após o comando para assumir que a estrutura de elevação está na posição **DESCE**

Os temporizadores estão em paralelo ao sinal dos sensores, portanto ao identificar o sinal do sensor antes do final da contagem o sistema avança para o próximo estado.

O tempo padrão que o sistema aguarda para sinalizar falha do sensor da válvula de dosagem é 10 segundos e para os sensores da estrutura de elevação é 20 segundos, portanto se os respectivos temporizadores em paralelo aos sensores forem configurados acima dos tempos mencionados o sistema sinalizará falha, porém não interromperá o ciclo.

# **13 Configuração do Texto dos Parâmetros**

O Ensacador de *Big Bag* Suspenso Modelo 6123 e 6124 possui parâmetros editáveis que auxiliam na identificação do produto. As informações podem ser gravadas nos registros e impressas por meio da impressão serial. Para configurar os parâmetros, realizar os seguintes passos:

1. Pressionar o ícone **MENU** na tela inicial da aplicação;

Publico

- 2. Na tela *MENU PRINCIPAL* pressionar a tecla **APLICAÇÃO**;
- 3. Digitar senha de acesso de usuário: **2532**;
- 4. Na tela *MENU APLICAÇÃO*, pressionar a tecla **CONFIGURAÇÃO DO TEXTO DOS PARÂMETROS**.

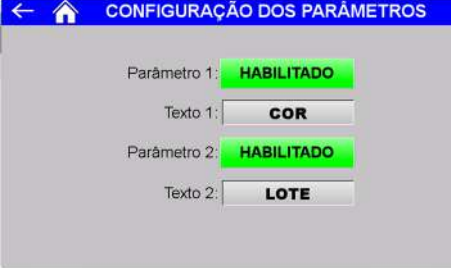

#### Figura 29 – Tela de configuração dos parâmetros

- Parâmetro 1  $\rightarrow$  Permite habilitar ou desabilitar a gravação no registro e a impressão da informação do parâmetro 1;
- Texto 1  $\rightarrow$  Configura o nome do parâmetro 1 em até 8 caracteres alfanuméricos (ex. cor, tipo);
- Parâmetro 2  $\rightarrow$  Permite habilitar ou desabilitar a gravação no registro e a impressão da informação do parâmetro 2;
- Texto 2  $\rightarrow$  Configura o nome do parâmetro 2 em até 8 caracteres alfanuméricos (ex. lote, tamanho).

Na tela *EDIÇÃO* é possível configurar o nome do produto e o valor de cada parâmetro. Para configurar os valores, pressionar o ícone **EDIÇÃO** na tela inicial da aplicação.

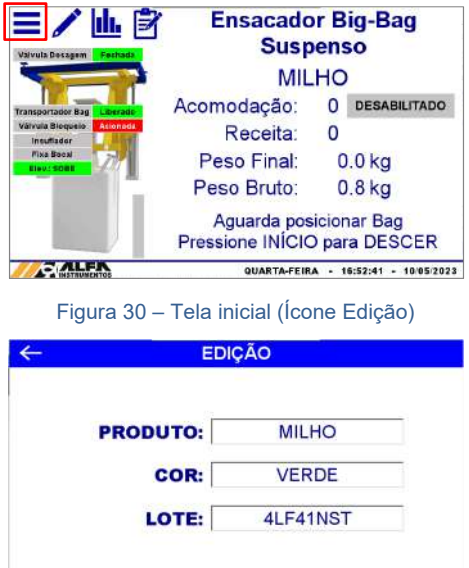

Figura 31 – Tela de edição

- Produto  $\rightarrow$  Define o nome do produto em até 12 caracteres alfanuméricos;
- Cor (parâmetro 1)  $\rightarrow$  Configura o valor do parâmetro 1 em até 8 caracteres alfanuméricos (para esse exemplo configura a cor);
- Lote (parâmetro 2)  $\rightarrow$  Configura o valor do parâmetro 2 em até 8 caracteres alfanuméricos (para esse exemplo configura o número do lote).

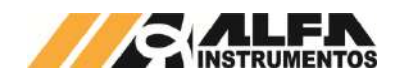

## **14 Configuração da Impressão Serial**

O sistema permite a impressão da dosagem realizada, podendo ser configurado para imprimir ao final do ciclo de dosagem ou manualmente na tela de REGISTRO. Para configurar os padrões de impressão pressione a tecla **IMPRESSÃO SERIAL** na tela *MENU APLICAÇÃO*.

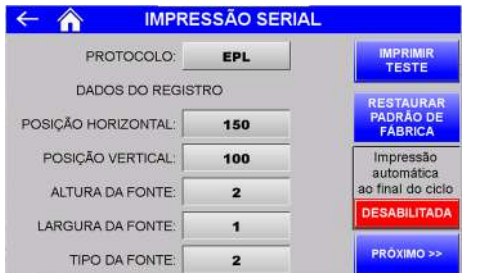

Figura 32 – EPL Tela 1 de configuração dos parâmetros de impressão

- Tecla **IMPRIMIR TESTE →** Realiza impressão de teste com os parâmetros selecionados;
- Tecla **RESTAURAR PADRÃO DE FÁBRICA** Configura os parâmetros para o padrão de fábrica;
- **Impressão automática ao final do ciclo → Quando** habilitada, realiza a impressão dos dados automaticamente ao final de cada dosagem de acordo com o protocolo selecionado;
- Teclas **PRÓXIMO >>** e **<< ANTERIOR** Navegam entre as telas de configuração;
- PROTOCOLO → Possui três protocolos de impressão serial ZPL, EPL e ASCII. Cada protocolo possui seu grupo específico de configuração;
- EPL:
	- $\circ$  POSIÇÃO HORIZONTAL  $\rightarrow$  Configura posição horizontal das informações Peso Final, Receita, Data e Hora;
	- $\circ$  POSICÃO VERTICAL  $\rightarrow$  Configura posicão vertical das informações Peso Final, Receita, Data e Hora;
	- $\circ$  ALTURA DA FONTE  $\rightarrow$  Configura fator de altura da fonte;
	- $\circ$  LARGURA DA FONTE  $\rightarrow$  Configura fator de largura da fonte;
	- $\circ$  TIPO DA FONTE  $\rightarrow$  Seleciona entre os cinco tipos de fonte disponíveis;

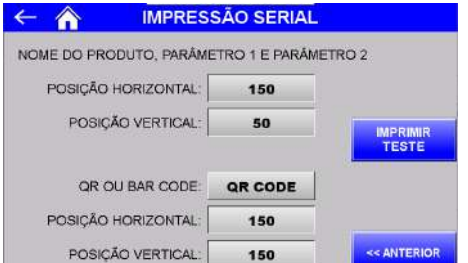

Figura 33 – EPL Tela 2 de configuração dos parâmetros de impressão

- $\circ$  POSIÇÃO HORIZONTAL  $\rightarrow$  Configura posição horizontal do nome do produto, parâmetro 1 e parâmetro 2;
- POSIÇÃO VERTICAL → Configura posição vertical do nome do produto, parâmetro 1 e parâmetro 2;

Publico

 $\circ$  POSIÇÃO HORIZONTAL  $\rightarrow$  Configura posição horizontal do código de barras;

 $\circ$  POSIÇÃO VERTICAL  $\rightarrow$  Configura posição vertical do código de barras.

 $\circ$  QR OU BAR CODE  $\rightarrow$  Seleciona entre NENHUM, QR CODE e DATA MATRIX;

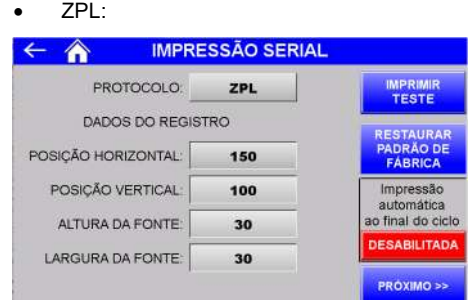

#### Figura 34 – ZPL Tela 1 de configuração dos parâmetros de impressão

- $\circ$  POSIÇÃO HORIZONTAL  $\rightarrow$  Configura posição horizontal das informações Peso Final, Receita, Data e Hora;
- $\circ$  POSIÇÃO VERTICAL  $\rightarrow$  Configura posição vertical das informações Peso Final, Receita, Data e Hora;
- $\circ$  ALTURA DA FONTE  $\rightarrow$  Configura fator de altura da fonte;
- $\circ$  LARGURA DA FONTE  $\rightarrow$  Configura fator de largura da fonte;

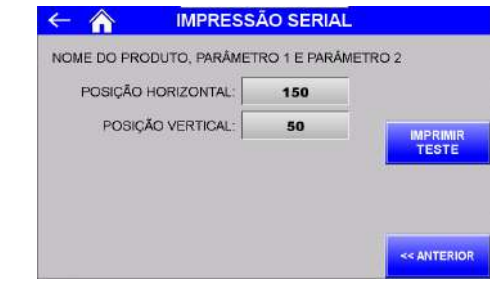

Figura 35 – ZPL Tela 2 de configuração dos parâmetros de impressão

- $\circ$  POSIÇÃO HORIZONTAL  $\rightarrow$  Configura posição horizontal do nome do produto, parâmetro 1 e parâmetro 2;
- $\circ$  POSICÃO VERTICAL  $\rightarrow$  Configura posicão vertical do nome do produto, parâmetro 1 e parâmetro 2.
- ASCII: IMPRESSÃO SERIAL  $\leftarrow$   $\land$ **PROTOCOLO** ASCIL QUANTIDADE DE LINHAS:  $\overline{\mathbf{z}}$ Impressão ao final do ciclo **DESARILITADA**

Figura 36 – ASCII Tela de configuração dos parâmetros de impressão

 $\circ$  QUANTIDADE DE LINHAS  $\rightarrow$  Configura a impressão em uma ou duas linhas do nome do produto, parâmetro 1 e parâmetro 2, Peso Final, Receita, Data e Hora.

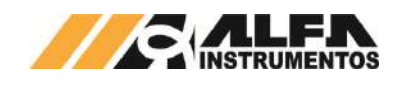

Exemplos da impressão:

PRODUTOPRODU PARAMET1 XXXXXXXX PARAMET2 YYYYYYYY

PL: 8888.8kg RECEITA: 88 - 88/88/8888 88:88:88

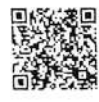

Figura 37 – Impressão EPL QR CODE

PRODUTOPRODU PARAMET1: XXXXXXXX PARAMET2: YYYYYYYY PL: 8888.8kg RECEITA: 88 - 88/88/8888 88:88:88

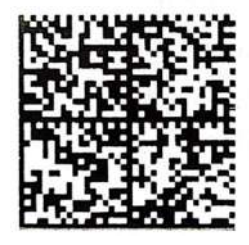

#### Figura 38 – Impressão EPL DATA MATRIX

PRODUTOPRODU PARAMET1:XXXXXXXX PARAMET2:YYYYYYYY PL: 8888.8kg RECEITA: 88 - 88/88/8888 88:88:88

#### Figura 39 – Impressão ZPL

PRODUTOPRODU PARAMET1: XXXXXXXX PARAMET2: YYYYYYYY PL: 8888, 8kg RECEITA: 88 - 88/88/8888 88:88:88

Figura 40 – Impressão de duas linhas ASCII

## **14.1 Porta de Impressão Serial**

O Ensacador de *Big Bag* Suspenso Modelo 6123 e 6124 disponibiliza a saída de impressão serial com as seguintes características:

- Porta de comunicação: COM 1 da IHM;
- Padrão elétrico: RS232;
- Baud rate: 9600bps;
- Bits de dados: 8;
- Paridade: Nenhuma;
- Stop bits: 1

A seguir a tabela de identificação dos pinos:

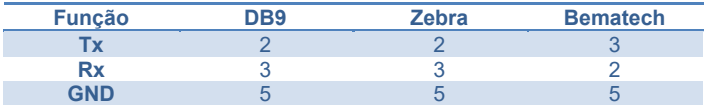

Verifique o manual da impressora utilizada para a correta ligação e protocolo disponível.

## **15 Registro**

O Ensacador de *Big Bag* Suspenso Modelo 6123 e 6124 tem capacidade de armazenar 500 registros, iniciando pelo registro 0. Ao atingir o registro 499, o sistema irá sobrescrever o primeiro registro.

Para visualizar os registros realizar os seguintes passos:

- 1. Pressionar o ícone **MENU** na tela da Aplicação;
- 2. Pressionar a tecla **APLICAÇÃO** em *MENU PRINCIPAL*;
- 3. Digitar a senha de Manutenção: **2532**;
- 4. Pressionar a tecla **REGISTRO**.

 $\leftarrow$   $\land$ **REGISTRO REGISTRO**  $\overline{A}$ RECEITA  $\mathbf{a}$ PRODUTO: MILHO COR: VERDE LOTE: 4LF41NST 306.4 kg PESO FINAL: DATA: 26 / 08 / 2022 HORA: 14: 41: 29 << ANTERIOR PROXIMO >

## Figura 41 – Tela de visualização do registro

- Teclas **<< ANTERIOR** e **PRÓXIMO >>**  Navegam entre os 500 registros;
- Tecla **APAGAR REGISTROS (5s)** Para apagar todos os registros pressionar por 5 segundos;
- Tecla **IMPRIMIR REGISTRO** > Envia registro selecionado para impressão;
- Tecla **ENVIAR REGISTRO** → Envia registro selecionado para banco de dados, via rede *Ethernet*.

## **16 Estatísticas**

O Ensacador de *Big Bag* Suspenso Modelo 6123 e 6124 realiza os cálculos de total acumulado, média e quantidade de *Bags* dosados. Para visualizar os dados pressionar o ícone **DADOS** na tela inicial da aplicação.

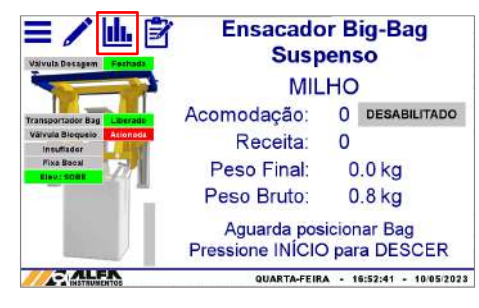

Figura 42 – Tela inicial (Ícone Dados)

|                       | <b>DADOS</b>        |          |                          |
|-----------------------|---------------------|----------|--------------------------|
| Atuadores             | Sensores            |          | Sinals Externos          |
| Válv. Dosagem         | Fechada:            |          | <b>Sem Falhas</b>        |
|                       |                     |          | Em Dosagem               |
|                       |                     |          | <b>Transportador Bag</b> |
| <b>Fixa Bocal</b>     |                     |          | Válvula Bloqueio         |
|                       |                     |          | Insuflador               |
|                       |                     |          | <b>Libera Dosagem</b>    |
| Elevador Sobe         | Sensor Sobe         |          | Libera Movimento         |
| <b>Elevador Desce</b> | <b>Sensor Desce</b> |          |                          |
|                       | <b>ESTATISTICAS</b> |          |                          |
|                       | Acumulado:          | 5.4870 t |                          |
|                       | Quantidade:         | 15       |                          |
|                       | Média:              | 365.8 kg |                          |

Figura 43 – Visualização das estatísticas

Para apagar as estatísticas da tela *DADOS, realizar os seguintes passos:*

- 1. Pressionar o ícone **MENU** na tela da Aplicação;
- 2. Pressionar a tecla **APLICAÇÃO** em *MENU PRINCIPAL;*
- 3. Digitar a senha de Manutenção: **2532**;
- 4. Pressionar a tecla **ESTATÍSTICAS**.

Publico

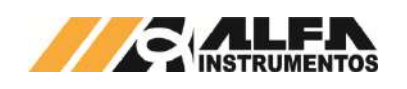

| 5.4870t  | ACUMULADO:  |
|----------|-------------|
| 15       | QUANTIDADE: |
| 365.8 kg | MÉDIA:      |

Figura 44 – Tela de estatística

Tecla **APAGAR ESTATÍSTICAS (5 segundos) → Para** apagar as estatísticas pressionar a tecla por 5 segundos.

## **17 Selecionar Receita de Dosagem**

O sistema permite ao operador selecionar a receita de dosagem e as configurações de acomodação sem a necessidade de acesso ao menu e senha. Para isso foi desenvolvido a tela *SELECIONA RECEITA.* Para selecionar a receita de dosagem pressionar o ícone de **RECEITA** na tela inicial da aplicação.

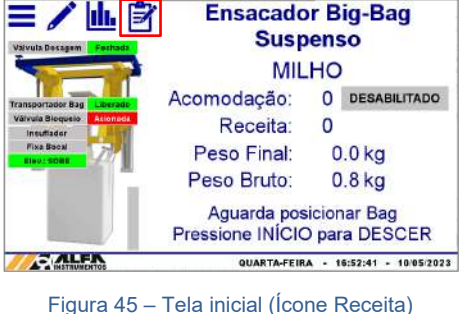

| <b>DOSAGEM</b>        |                |    |                         | <b>ACOMODAÇÃO</b> |               | Desabilitado   |      |
|-----------------------|----------------|----|-------------------------|-------------------|---------------|----------------|------|
|                       |                |    | SetPoint                | Hab.              | Valor<br>(96) | Valor (kg)     | Otde |
| <b>CORTE FINO:</b>    | 300.0          | ka | া                       | <b>SIM</b>        | 30            | 90.0           | 2    |
| CORTE GROSSO:         | 200.0          | ko |                         |                   |               |                |      |
| <b>BAG VAZIO ATÉ:</b> | 20.0           | ka | $\overline{\mathbf{3}}$ | <b>SIM</b>        | 50            | 150.0          | ٩    |
| BALANCA VAZIA ATÉ:    | 5.0            | kg |                         |                   |               |                |      |
|                       |                |    |                         |                   |               |                |      |
| <b>ANTERIOR</b><br>٥  | <b>PROXIMO</b> |    | <b>ANTERIOR</b>         |                   | o             | <b>PROXIMO</b> |      |

Figura 46 – tela para seleção da receita de dosagem e acomodação

Nessa tela são apresentados os parâmetros de dosagem e acomodação configurados, sendo possível realizar diversas combinações diferentes de programação.

O ciclo de acomodação somente será realizado se estiver habilitado na tela *SELECIONA RECEITA*. Para ativá-lo pressione o botão Desabilitado de forma a alterá-lo para Habilitado.

Assim como são verificadas as configurações dos parâmetros nas telas de configuração das receitas, a tela *SELECIONA RECEITA* verifica e informa ao operador se existe erro, ilustrados nas figuras a seguir:

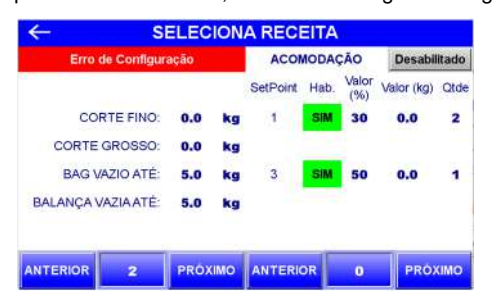

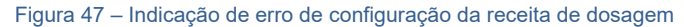

Publico

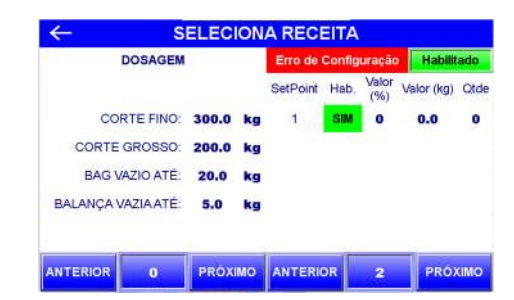

Figura 48 – Indicação de erro de configuração da receita de acomodação

Caso o operador retorne para tela inicial da aplicação com a receita de dosagem e/ou de acomodação habilitada com indicação de erro de configuração, com o sistema em automático a mensagem é apresentada na tela inicial como ilustra a figura a seguir:

| 三/山宮<br><b>Valvula Dosagem</b><br><b>Fachada</b> |                                   | <b>Ensacador Big-Bag</b><br><b>Suspenso</b> |
|--------------------------------------------------|-----------------------------------|---------------------------------------------|
|                                                  |                                   | <b>MILHO</b>                                |
| <b>Transportation Bag</b><br>Liberado            | Erro de config.                   | <b>HABILITADO</b>                           |
| Acionada<br>Valvula Bloqueto<br>Insuffador       | Erro de config.:                  |                                             |
| Fixe Boost<br><b>CINV: SORE</b>                  | Peso Final:                       | 0.0 <sub>kq</sub>                           |
|                                                  | Peso Bruto:                       | 0.8 <sub>kq</sub>                           |
|                                                  | Aguarda selecionar receita válida |                                             |
|                                                  | QUARTA-FEIRA                      | 10052023<br>17:10:38<br>٠                   |

Figura 49 - Indicação de erro de configuração na receita de dosagem e/ou de acomodação

Ao iniciar o ciclo de dosagem a seleção de receita é bloqueada,

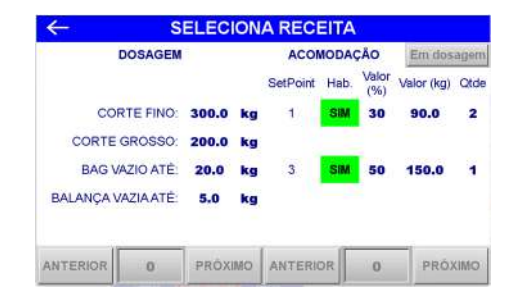

Figura 50 – Seleção das receitas de dosagem e acomodação bloqueadas

 Para proteção o sistema gera uma cópia dos parâmetros ao iniciar o ciclo de dosagem, dessa forma mesmo que sejam alterados os parâmetros das receitas de dosagem e acomodação nas telas de configuração, o sistema não assume os valores para a dosagem em curso. Para assumir os novos valores configurados é necessário acessar a tela *SELECIONA RECEITA* e navegar entre as receitas, dessa forma o sistema realiza a leitura dos novos valores.

#### **18 Falhas e Alarmes**

ilustrada na figura a seguir:

O Ensacador de *Big Bag* Suspenso Modelo 6123 e 6124 monitora continuamente os dispositivos conectados ao sistema, colocando o equipamento em modo de segurança em caso de falhas.

Na ocorrência de falha acessar o painel de comando e verificar a mensagem retornada pelo sistema na tela da IHM. A seguir estão descritas as mensagens retornadas em cada caso.

# **18.1 Falha de Comunicação entre o CLP e o Transmissor de Pesagem**

Em caso de falha de comunicação entre o CLP e o Transmissor de Pesagem, será exibido a seguinte mensagem:

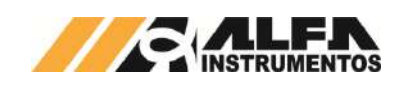

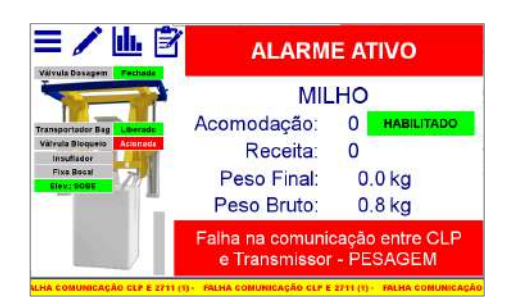

Figura 51 – Mensagem de falha de comunicação entre o CLP e o Transmissor de Pesagem 2711

Para solucionar a falha, verificar as conexões entre o CLP e o Transmissor de Pesagem 2711, vide esquema elétrico. Para verificar a comunicação, realizar os seguintes passos:

- 1. Pressionar o ícone **MENU** na tela inicial da aplicação;
- 2. Na tela *MENU PRINCIPAL* pressionar a tecla **TRANSMISSOR 2711 PESAGEM**;
- 3. Digite a senha **243**;
- 4. Na tela *MENU 2711 PESAGEM*, pressionar a tecla **COMUNICAÇÃO SERIAL**;

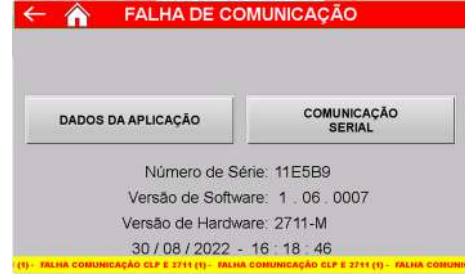

Figura 52 – Tela do menu do Transmissor de Pesagem

5. Na tela *COMUNICAÇÃO SERIAL* é possível verificar os parâmetros da comunicação.

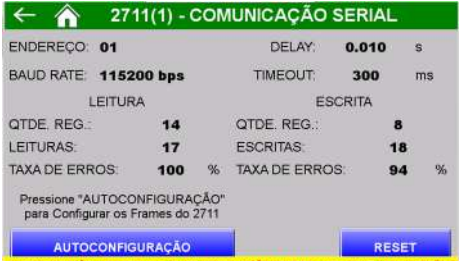

- Figura 53 Tela de comunicação serial com o Transmissor de Pesagem
	- Tecla **AUTOCONFIGURACÃO** → Configura o CLP e o Transmissor de Pesagem 2711 com os parâmetros de fábrica;
	- Tecla **RESET** Zera os contadores de comandos de leitura e escrita realizadas.

Caso esses procedimentos não solucionem a falha de comunicação, acione o suporte técnico.

## **18.2 Corrente de Consumo das Células de Carga Fora da Faixa**

Em caso de falha de corrente de consumo das células de carga, será exibido a seguinte mensagem:

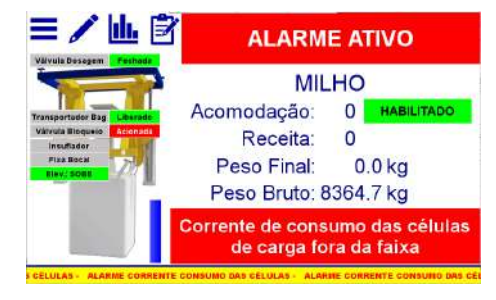

Figura 54 – Mensagem de falha de corrente de consumo das células de carga fora da faixa configurada

Para solucionar a falha, verificar as conexões das células de carga, caixa de junção e entrada da célula de carga no Transmissor de Pesagem, vide esquema elétrico. Para ajustar a faixa de corrente de consumo das células de carga conectadas, realizar os seguintes passos:

- 1. Pressionar o ícone **MENU** na tela inicial da aplicação;
- 2. Na tela *MENU PRINCIPAL* pressionar a tecla **TRANSMISSOR 2711 PESAGEM**;
- 3. Será apresentado o pop-up de entrada da senha;
- 4. Digite a senha **243**;
- 5. Na tela *MENU 2711 PESAGEM*, pressionar a tecla **SENSORES**.

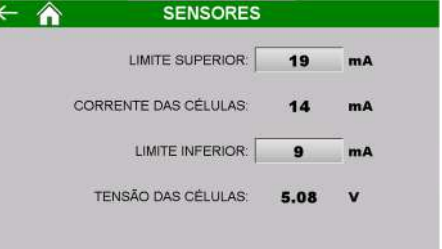

- Figura 55 Tela de configuração da faixa de trabalho da corrente de consumo das células de carga conectadas
	- LIMITE SUPERIOR  $\rightarrow$  Configura o valor máximo da corrente de consumo.
	- CORRENTE DAS CÉLULAS Retorna a corrente de consumo atual das células de carga;
	- LIMITE INFERIOR  $\rightarrow$  Configura o valor mínimo da corrente de consumo;
	- TENSÃO DAS CÉLULAS → Retorna a tensão atual das células de carga.

Caso esses procedimentos não solucionem a falha na corrente de consumo das células de carga, acione o suporte técnico.

# **18.3 Falha na Comunicação entre o CLP e a IHM**

Em caso de falha de comunicação entre o CLP e a IHM, será exibido a seguinte mensagem:

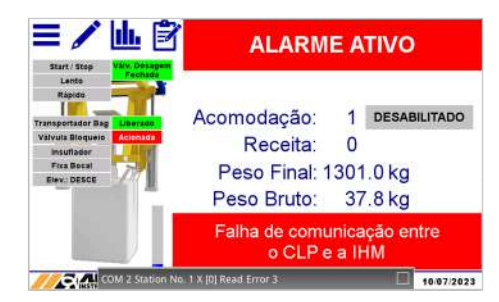

Figura 56 – Mensagem de falha de comunicação entre o CLP e a IHM

Publico

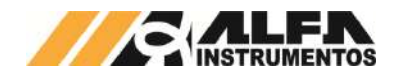

Verifique as conexões entre o CLP e a IHM. Caso esses procedimentos não solucionem a falha de comunicação, acione o suporte técnico.

# **18.4 Falha dos Sensores**

Com o sistema de monitoração de falha dos sensores habilitado, é apresentada um pop-up com a mensagem correspondente, permitindo ao operador selecionar se deseja continuar monitorando as falhas, como ilustram as figuras a seguir:

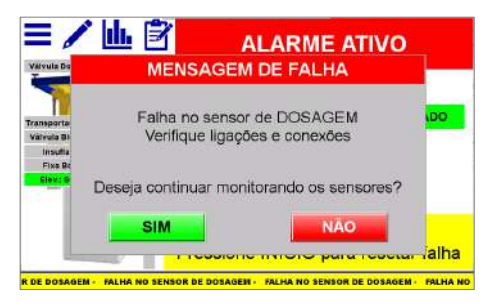

Figura 57 – Pop-up falha no sensor de Dosagem

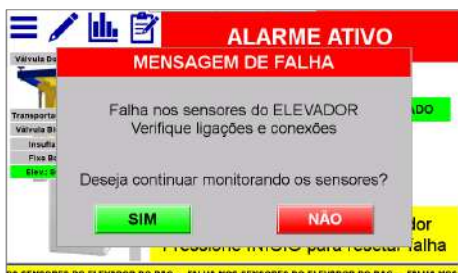

Figura 58 – Pop-up falha nos sensores do ELEVADOR

- Tecla  $SIM \rightarrow$  sistema continua monitorando e interrompe o ciclo de dosagem na ocorrência de falha dos sensores;
- Tecla **NÃO** Sistema utiliza temporizadores em paralelo ao sinal dos sensores, vide o item 12.1 Verificação de Falha dos Sensores.

Após selecionar uma das opções o sistema reseta a falha.

Para todos os alarmes verifique as conexões elétricas e ajuste de sensibilidade dos sensores.

## **19 Completar Dosagem**

O Ensacador de *Big Bag* Suspenso Modelo 6123 e 6124 disponibiliza a opção de completar a dosagem no retorno de falhas, otimizando o processo de ensaque e evitando retrabalho.

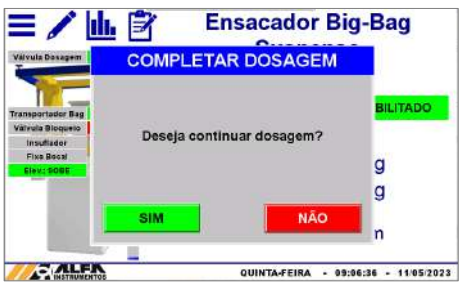

Figura 59 – Mensagem Completar Dosagem

- **SIM** → Sistema continua dosagem iniciada antes da falha;
- **NÃO** → Sistema gera o registro da dosagem parcial e inicia ciclo de descarregamento do *bag*.

Ao optar por completar a dosagem, será solicitado o acionamento do botão início para retomar dosagem.

Publico

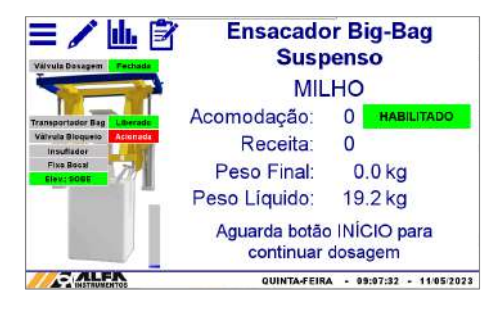

Figura 60 – Solicitação do botão início para completar dosagem

## **20 Sistema em Manual**

O Ensacador de *Big Bag* Suspenso Modelo 6123 e 6124 possibilita a operação dos atuadores de forma manual por meio dos botões e chaves no painel de comando.

A tela inicial da aplicação apresenta a mensagem de sistema em manual e disponibiliza os botões Tara e Inflar Bocal para auxiliarem no processo de ensaque manual.

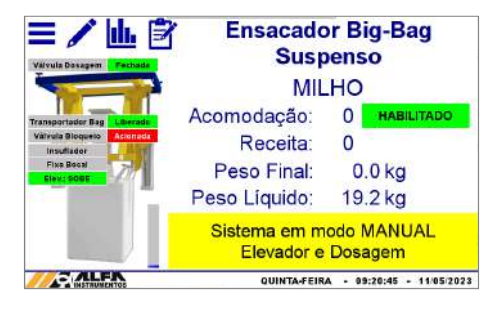

Figura 61 – Tela inicial com sistema em modo manual

# **21 Monitoramento do Acionamento dos Sensores e Atuadores**

O Ensacador de *Big Bag* Suspenso Modelo 6123 e 6124 disponibiliza telas de sinalização das entradas e saídas digitais. Para visualizar realizar os seguintes passos:

- 1. Pressionar o ícone **MENU** na tela inicial da aplicação;
- 2. Na tela *MENU PRINCIPAL* pressionar a tecla **CLP / IHM**;
- 3. Será apresentado o pop-up de entrada da senha;
- 4. Digite a senha **243**;
- 5. Na tela *MENU CLP*, pressionar a tecla **STATUS CLP**;

| X0.0 Emergência                |                        | YOO Válvula dosagem     |
|--------------------------------|------------------------|-------------------------|
| XII BT - Inicio                | YO 1                   | Não usado               |
| XII.2 CH - Dosagem Automático  | VII 2 Não usado        |                         |
| XG 3 CH - Dosagem Abre         | <b>YO 3</b> Insuflador |                         |
| XII 4 CH - Elevador Automático | VOLL Fixa Bocal        |                         |
| XO 5 CH - Elevador Desce       |                        | Y0.5 Sistema Em Dosagem |
| XO 6 Não usado                 |                        | Y0.6 Alarme ou Falha    |
| X0.7 Sensor Vál. Dosagem       | V0.7 Não usado         |                         |
| XC 8 Não usado                 | Y0.8 Vál Sobe          |                         |
| X0.9 Permite Movimento         | YO 9 Vál. Desce        |                         |

Figura 62 – Monitor de I/O do CLP 1

6. Pressionar a tecla **PRÓXIMO >>** para acessar as entradas e saídas restantes.

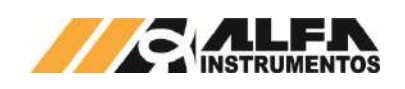

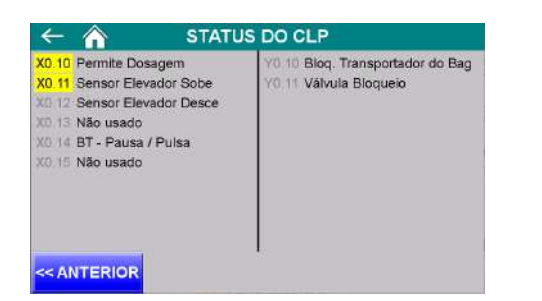

#### Figura 63 – Monitor de I/O do CLP 2

O sinal da saída SISTEMA EM DOSAGEM informa o período em que o sistema inicia o ciclo de dosagem em modo automático, quando em modo manual o sinal é acionado ao identificar o comando para abrir ou pulsar o dispositivo de alimentação de produto. Para mais informações vide esquema elétrico fornecido.

## **22 Visualização da IHM via VNC**

O Ensacador de *Big Bag* Suspenso Modelo 6123 e 6124 permite a visualização da tela da IHM via *Virtual Network Computing* – *VNC*, mais especificamente **VNC Viewer**, distribuído no link<br>https://www.realvnc.com/download/file/viewer.files/VNC-Viewer-6.19.715https://www.realvnc.com/download/file/viewer.files/VNC-Viewer-6.19.715- Windows.exe ou acesse o https://www.realvnc.com/pt/connect/download/viewer/.

Para configurar os parâmetros da porta Ethernet TCP/IP da IHM, realizar os seguintes passos:

- 1. Pressionar o ícone **MENU** na tela inicial da aplicação;
- 2. Na tela *MENU PRINCIPAL* pressionar a tecla **CLP / IHM**;
- 3. Será apresentado o pop-up de entrada da senha;
- 4. Digite a senha **243**;
- 5. Na tela *MENU CLP*, pressionar a tecla **ETHERNET**;

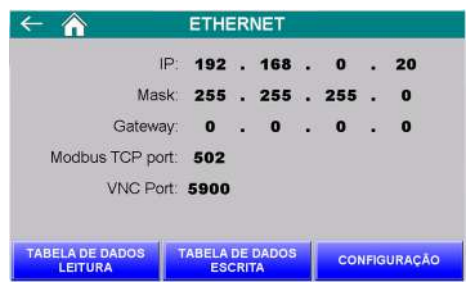

- Figura 64 Tela de visualização dos parâmetros da porta Ethernet TCP/IP
	- 6. Na tela ETHERNET, pressionar a tecla **CONFIGURAÇÃO**;

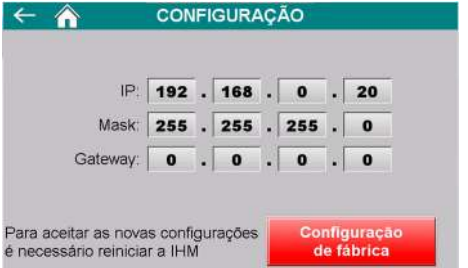

- Figura 65 Tela de configuração dos parâmetros da porta Ethernet **TCP/IP** 
	- 7. Configurar os parâmetros de acordo com a rede local;
	- 8. Para aceitar os novos parâmetros a IHM precisa ser reiniciada;
	- 9. Realizar a instalação do VNC *Viewer* de sua preferência;

Publico

- 10. Para o exemplo de conexão será utilizado o *VNC Viewer* do link informado;
- 11. Abrir o software *VNC Viewer*;

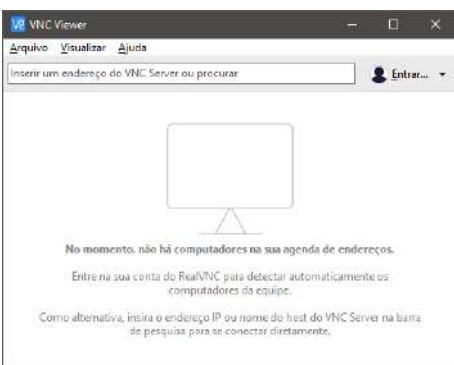

#### Figura 66 – Janela inicial do *VNC Viewer*

#### 12. Clicar na aba Arquivo  $\rightarrow$  Nova conexão...;

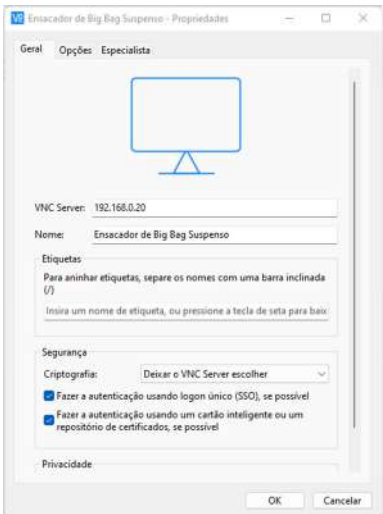

#### Figura 67 – Janela de configuração do endereço IP da IHM

- 13. Na nova janela digitar o endereço IP da IHM, nome amigável para identificação e confirme com a tecla **OK**;
- 14. Abrir a nova conexão criada;

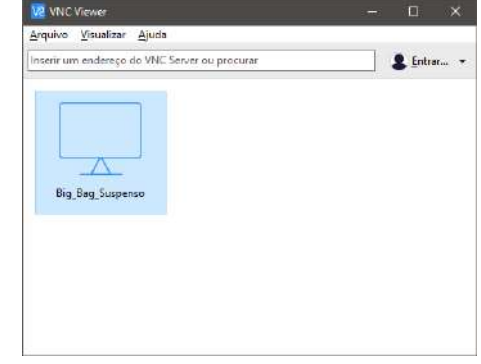

- Figura 68 Janela do VNC Viewer com a conexão criada
	- 15. Será solicitada a senha de autenticação, digitar *65767065*;

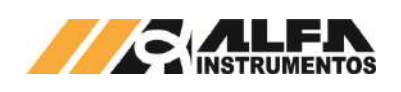

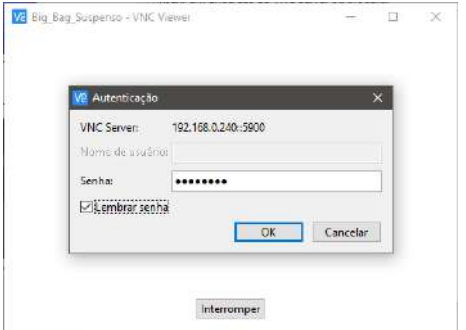

#### Figura 69 – Solicitação da senha de autenticação

- 16. Para não ser solicitada novamente a senha de autenticação marque a opção *Lembrar senha***;**
- 17. Clique na tecla **OK**;
- 18. Será aberta uma nova janela com a imagem da IHM.

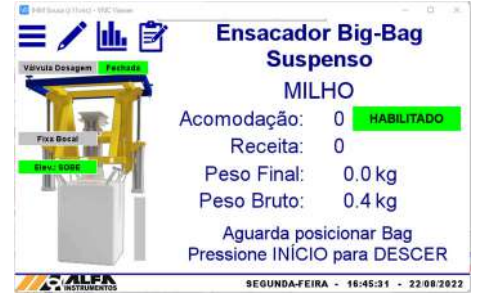

Figura 70 – Janela de navegação da IHM via *VNC Viewer*

Este recurso possibilita ao operador acessar e operar a IHM remotamente sem interferir no funcionamento da aplicação.

#### **23 Visualização dos Dados Gerados via Navegador**

O Ensacador de *Big Bag* Suspenso Modelo 6123 e 6124 disponibiliza a visualização dos dados gerados nos ciclos da aplicação via navegador, esse recurso permite ao ambiente de controle acompanhar os dados estatísticos e última dosagem realizada. Para acessar realizar os seguintes passos:

- 1. Abrir o navegador de internet;
- 2. Digitar o endereço IP da IHM, conforme o exemplo: *192.168.0.240/RemoteMon/*;

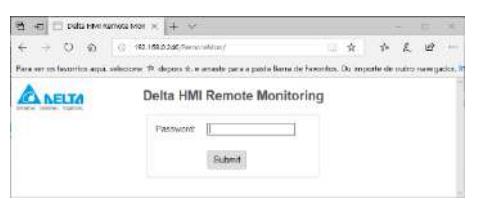

Figura 71 – Mensagem inicial para senha de acesso

- 3. Será solicitada a senha de autenticação, digitar *65767076*;
- 4. Serão carregados os dados gerados pela aplicação, conforme ilustra a figura a seguir:

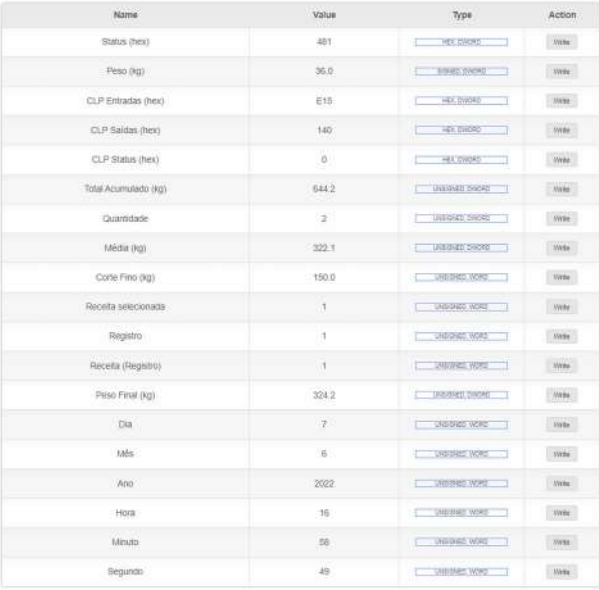

#### Figura 72 – Tabela com os dados gerados pela aplicação

Esse ambiente de visualização foi testado com os seguintes navegadores:

- Microsoft Edge;
- Mozilla Firefox;
- Google Chrome.

A atualização dos dados é realizada a cada um segundo.

#### **24 Banco de Dados**

O Ensacador de *Big Bag* Suspenso Modelo 6123 e 6124 possibilita o usuário efetuar o envio dos registros para um banco de dados, salvo em planilhas ou através do navegador, via Ethernet TCP/IP.

Para criar o banco de dados é necessário instalar e configurar o software e server obtido através do endereco eServer, obtido através do endereço https://downloadcenter.deltaww.com/en-US/DownloadCenter?v=1&q=eserver&sort\_expr=cdate&sort\_dir=DESC

O envio dos dados é realizado automaticamente no final de cada dosagem e pode também ser realizado manualmente através do botão **Enviar Registro** na tela *REGISTROS* (vide Figura 41 – Tela de visualização do registro), de forma a garantir o envio de dados corretamente caso ocorra falha de comunicação evitando perda de dados.

Para criar o banco de dados é necessário utilizar os endereços corretos de registro, conforme tabela abaixo.

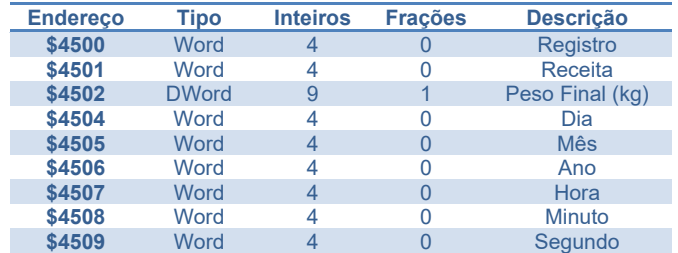

Observação: todos endereços são *Internal Memory.* Para configurar endereço como Double Word, ajustar a coluna *Read Count* respectiva para 2.

Para que ocorra o envio dos registros é necessário criar uma condição acionada por *trigger*, conforme mostrado abaixo.

Para isso, utilizar as seguintes condições de acionamento:

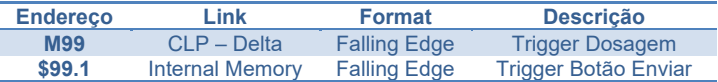

Publico

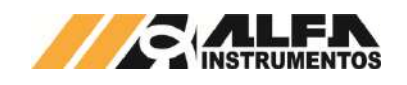

# **24.1 Planilha Excel**

Permite salvar os dados dos registros em uma planilha possibilitando o tratamento dos dados enviados.

Para criar o banco de dados seguir os passos abaixo:

1. Iniciar o software DOP eServer;

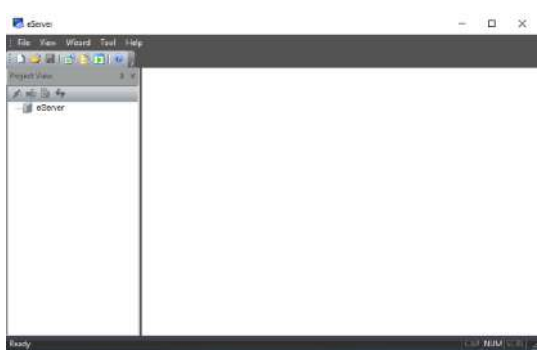

- Figura 73 Tela inicial software eServer
- 2. Abrir a opção **Logging Excel** na barra de ferramentas;

|              |            |  |                           | : File View Wizard Tool Help |
|--------------|------------|--|---------------------------|------------------------------|
| $\mathbb{H}$ | <b>BEK</b> |  | $\mathbf{X}$ $\mathbf{V}$ |                              |

Figura 74 – Barra de ferramentas do software eServer

# 3. Clicar no botão **Next;**

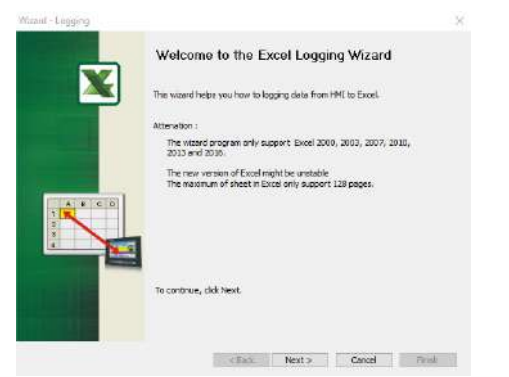

#### Figura 75 – Janela inicial para configuração da planilha

4. Adicionar o IP da IHM (para isto a IHM deve estar conectada na rede);

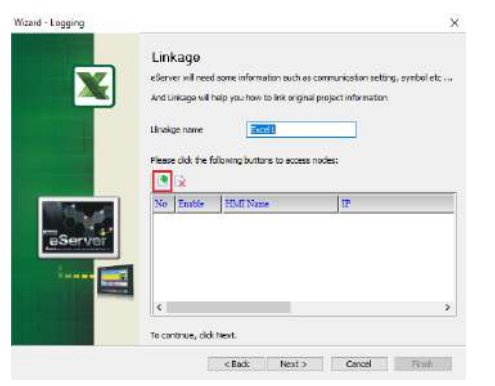

Figura 76 – Janela Linkage

5. Selecionar a segunda opção na janela **Transfer –** Path;

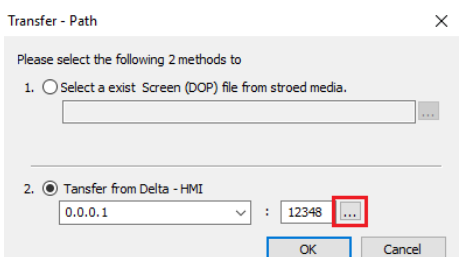

#### Figura 77 – Janela para selecionar tipo de transferência

6. Selecionar a opção **Search IP in Ethernet** e aguardar encontrar IP da IHM;

#### 7. Pressionar **OK**;

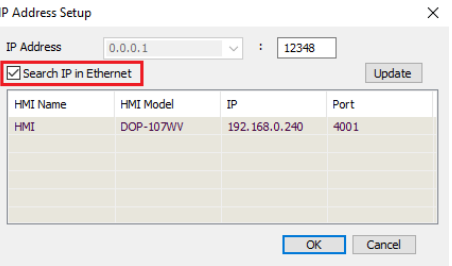

#### Figura 78 – Janela para buscar endereço de IP da IHM

## 8. Digitar senha **65767065**;

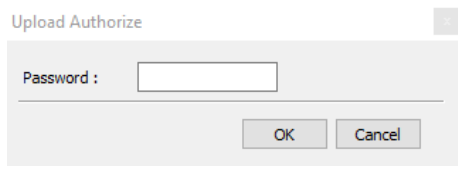

#### Figura 79 – Janela para inserir senha do software

## 9. Confirmar IP da IHM e clicar no botão **Next**;

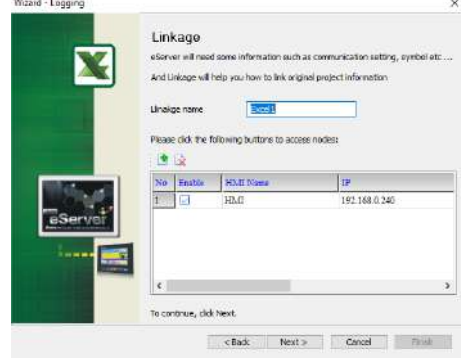

#### Figura 80 – Janela Linkage

10. Selecionar a opção para criar uma nova planilha Excel e clicar no botão **Next**;

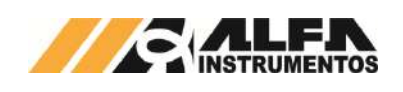

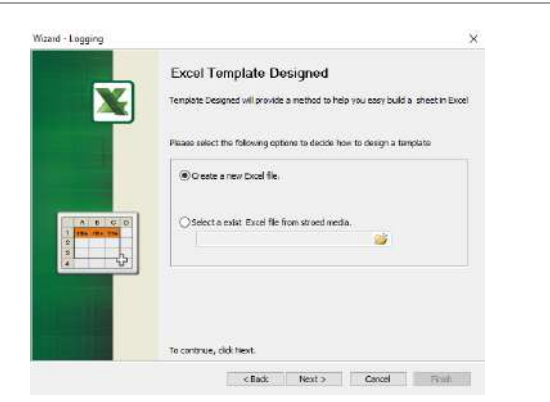

Figura 81 – Janela Excel Template Designed

11. Criar o *layout* desejado com o nome das colunas a serem preenchidas, depois de finalizado clicar em *Close*;

|                         | <b>Ball</b><br><b>Chuck Homes</b> |                                         |             |  |        | her version in the flow to be an<br># f Excels 2-5 - E E B B B Ethnickene - |        |   | 世<br><b>Tomatok</b> | <b>Toyota 4</b> | <b>Village</b> | ٠ |              | 2 April 1<br>田平<br>all Lewis                                                                                                    |                | <b>Charles Inc.</b><br><b>Affrage Graciones</b> |             | 18                                                       |             |
|-------------------------|-----------------------------------|-----------------------------------------|-------------|--|--------|-----------------------------------------------------------------------------|--------|---|---------------------|-----------------|----------------|---|--------------|----------------------------------------------------------------------------------------------------|----------------|-------------------------------------------------|-------------|----------------------------------------------------------|-------------|
| <b>Parties</b><br>Aras. | <b>Jonathannie</b><br>$-1 - 3$    |                                         | <b>June</b> |  |        | Anthenance                                                                  | $\sim$ | - |                     | <b>View</b>     |                |   | <b>SPONE</b> |                                                                                                    | <b>Finally</b> |                                                 |             | <b>LENDERHOUSE</b>                                       |             |
| <b>COL</b>              | i.                                |                                         | ×           |  | $\sim$ |                                                                             |        |   |                     |                 |                |   |              | a company of the company of the company of the company of the company of the company of the company of the company of the company of the company of the company of the company of the company of the company of the company of |                |                                                 | ×<br>$\sim$ | $-1$                                                     | <b>TIME</b> |
| <b>Begivers</b>         |                                   | Hocetta   Pose Float (kg)   Illa   Mite |             |  |        | Are: Bore Hauss Separate                                                    |        |   |                     |                 |                |   |              |                                                                                                    |                |                                                 |             |                                                          |             |
|                         |                                   |                                         |             |  |        |                                                                             |        |   |                     |                 |                |   |              |                                                                                                    |                |                                                 |             |                                                          |             |
| . .                     |                                   |                                         |             |  |        |                                                                             |        |   |                     |                 |                |   |              |                                                                                                    | $\bullet$      |                                                 |             | 19 and Austin Edited Arts (Mil charitable) is rind call: |             |

Figura 82 – Janela do Excel para desenvolver novo *template*

12. Clicar na opção **Excel** para selecionar a área de gravação de dados;

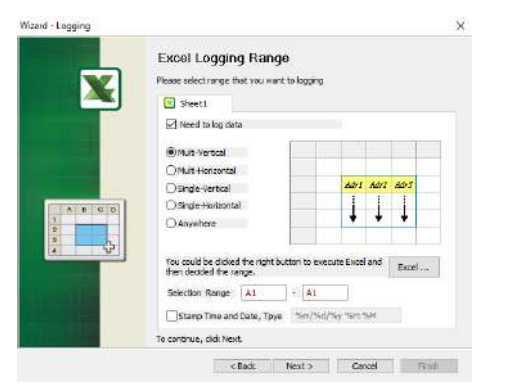

Figura 83 – Janela Excel Logging Range

13. Selecione a área onde os dados serão gravados em sua planilha, depois de finalizado clicar em **Close**;

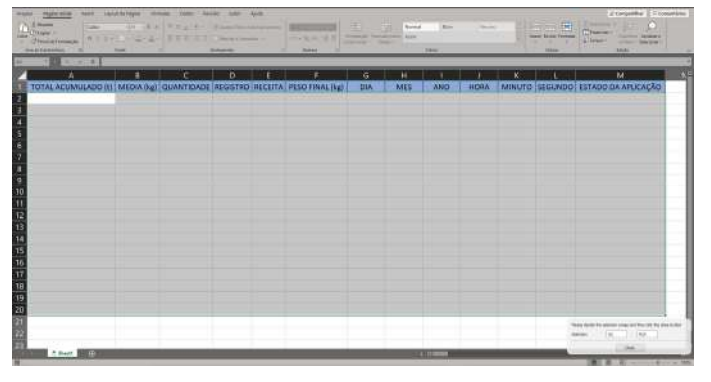

Figura 84 - Excel para selecionar área de gravação dos dados

Publico

14. Preencher a coluna **Address** com os endereços desejados para o registro;

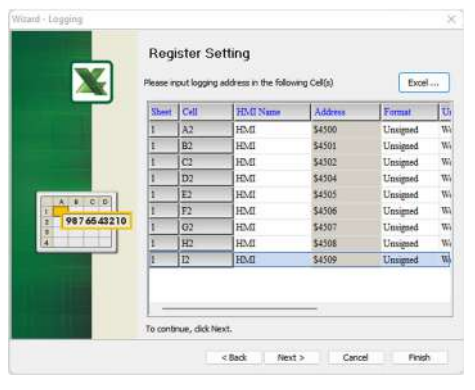

Figura 85 – Janela Register Setting

15. Selecionar a condição de envio por timer ou por trigger e clicar no botão **Next**;

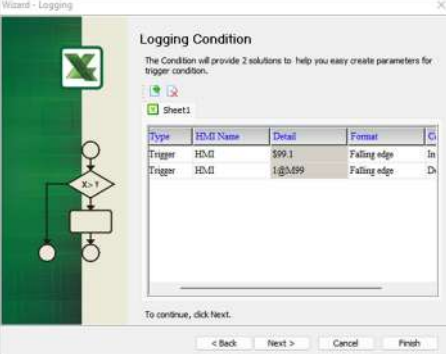

Figura 86 – Janela Logging Condition

16. Configurar a forma desejada para salvar a planilha e clicar na opção **Finish**;

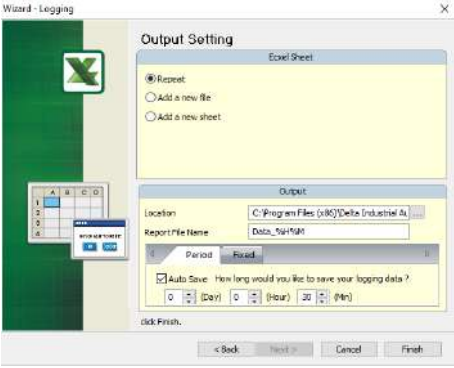

Figura 87 – Janela Output Setting

17. Após finalizar as configurações da planilha, iniciar a aplicação através do botão **Run**;

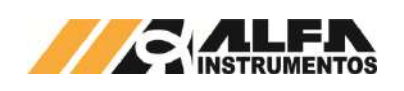

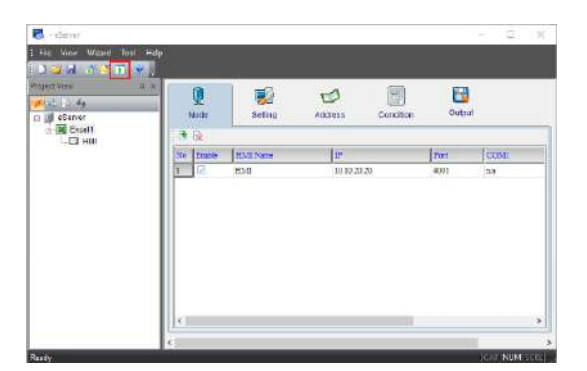

Figura 88 – Janela inicial eServer com parâmetros da planilha criados

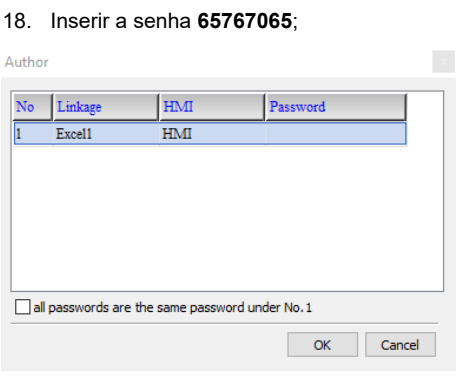

#### Figura 89 – Solicitação da senha de autenticação

19. Verificar se a planilha foi inicializada corretamente e a aplicação está operando.

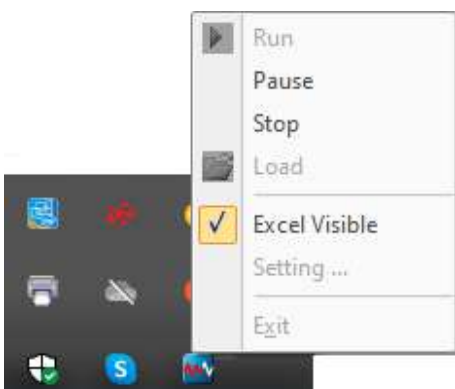

Figura 90 – Status da aplicação inicializada

Para verificar se o banco de dados está operando corretamente o usuário deve fazer a análise visual na aba de ícones ocultos.

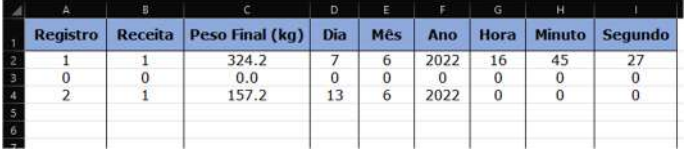

#### Figura 91 – Planilha Excel do banco de dados

# **24.2 MySQL**

Sistema de gerenciamento de banco de dados, permite salvar os dados dos registros através de um navegador possibilitando o tratamento dos dados enviados com desempenho e estabilidade.

Essa aplicação foi testada nos seguintes navegadores:

- Microsoft Edge;
- Mozilla Firefox;

Publico

Google Chrome.

Para inicializar o banco de dados através do MySQL é necessário instalar e configurar o software AppServ, obtido através do endereço http://www.appservnetwork.com.

Após instalar e configurar o software, seguir os passos abaixo para criar um banco de dados:

- 1. Inserir o endereço http://localhost/phpMyAdmin/ no navegador da preferência do usuário;
- 2. Acessar com usuário e senha criados na instalação do software AppServ;

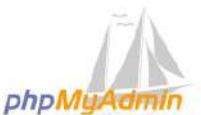

#### Bemvindo ao phpMyAdmin

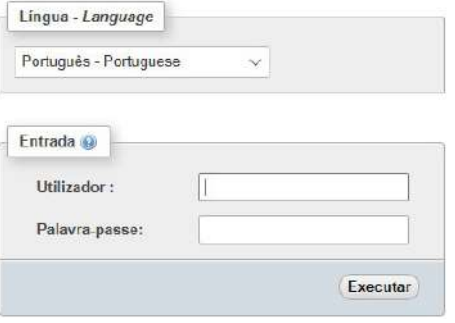

Figura 92 – Tela de acesso phpMyAdmin

#### 3. Acessar a aba *Base da Dados*;

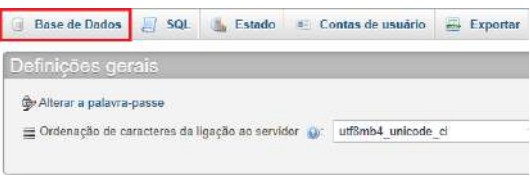

# Figura 93 – Tela inicial phpMyAdmin

4. Criar base de dados;

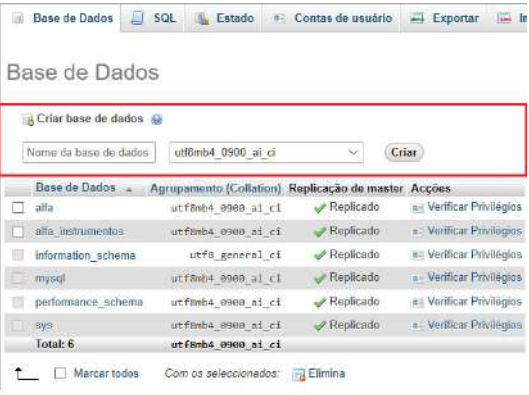

## Figura 94 – Aba Base de Dados

# 5. Criar planilha e executar;

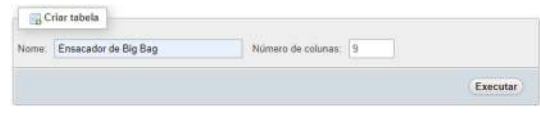

# Figura 95 – Aba Estrutura

6. Preencher parâmetros da planilha e guardar;

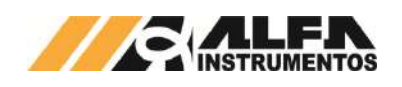

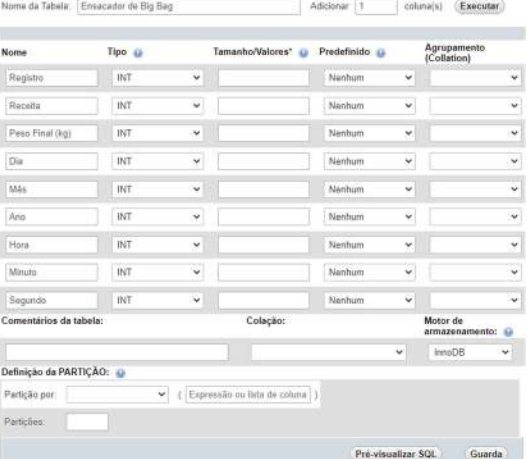

# Figura 96 – Aba de dados da planilha

7. Com todos os parâmetros criados, clicar na aba *Privilégios*;

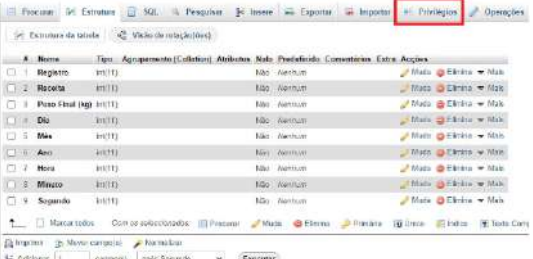

**COL** 

#### Figura 97 – Aba Estrutura

#### 8. Clicar no link Adicionar conta de usuário;

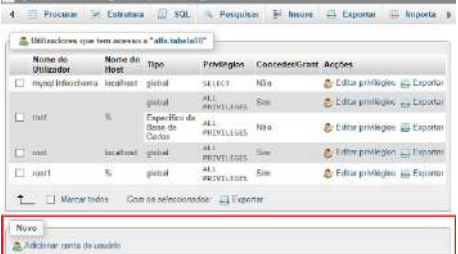

Figura 98 - Aba Privilégios

## 9. Preencher campo Informação de acesso;

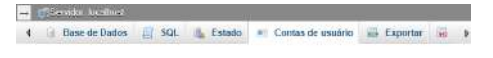

Adicionar conta de usuário

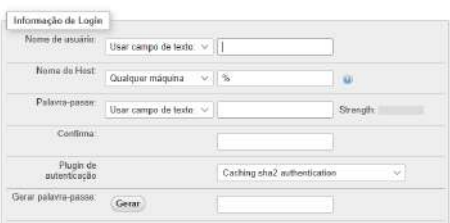

#### Figura 99 – Aba 1 Contas de Usuário

10. Marcar a opção **Marcar** todos em *Privilégios Globais*;

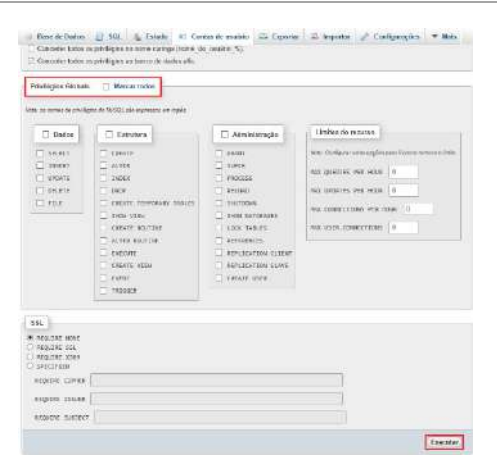

#### Figura 100 – Aba 2 Contas de Usuário

11. Através do seu computador, abrir o **Windows Defender Firewall** e criar uma nova regra de entrada;

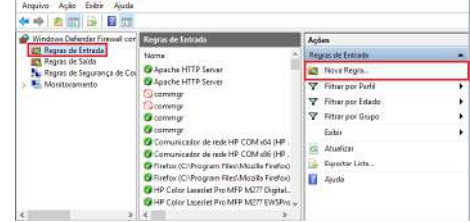

#### Figura 101 – Janela Windows Defender Firewall com Segurança Avançada

12. Selecionar a opção **Porta** na janela *Assistente para Nova Regra de* Entrada e avançar;

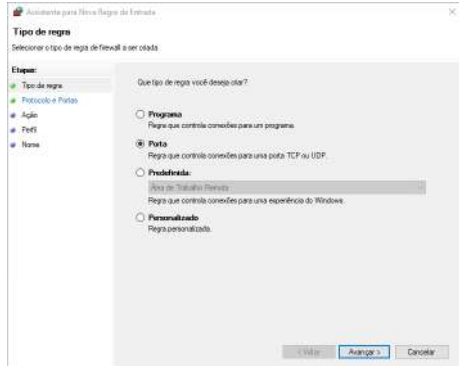

# Figura 102 – Janela 1 Assistente para Nova Regra de Entrada

#### 13. Selecionar porta 3306 e avançar;

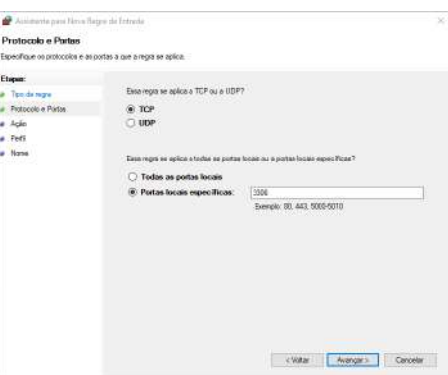

Figura 103 – Janela 2 Assistente para Nova Regra de Entrada

14. Selecionar a opção Permitir a conexão;

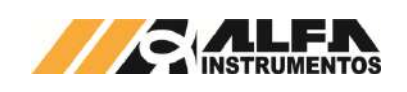

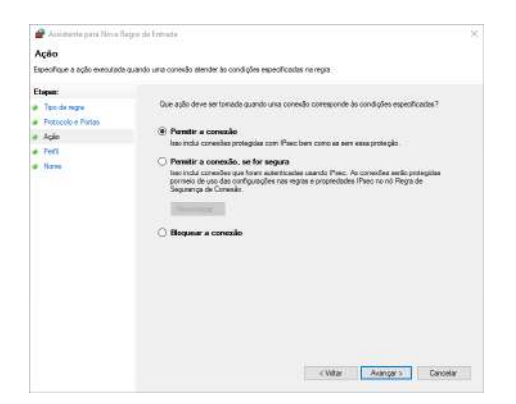

Figura 104 – Janela 3 Assistente para Nova Regra de Entrada

#### 15. Selecionar todas opções e avançar;

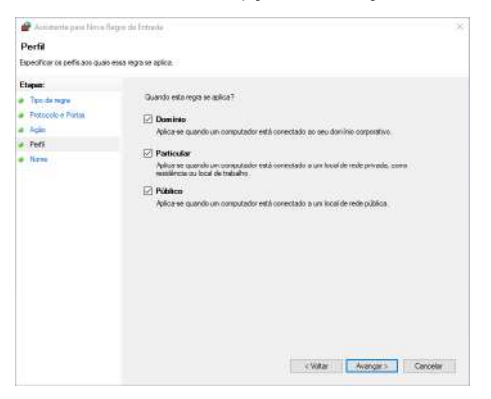

Figura 105 – Janela 4 Assistente para Nova Regra de Entrada

#### 16. Adicionar um nome de preferência;

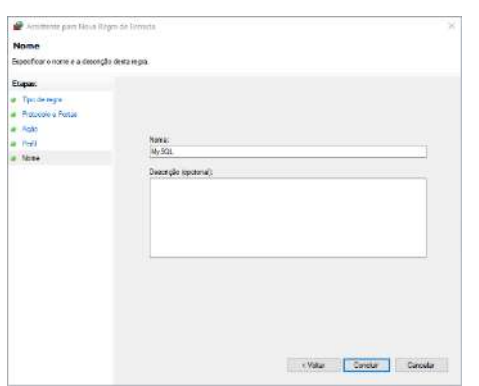

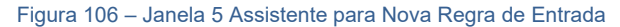

#### 17. Porta adicionada as regras de entrada;

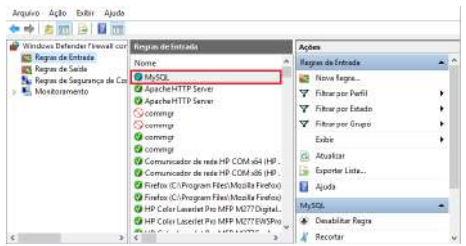

Figura 107 – Janela Windows Defender Firewall com Segurança Avançada

18. Abrir o Painel de Controle e clique em **Ferramentas**  Administrativas;

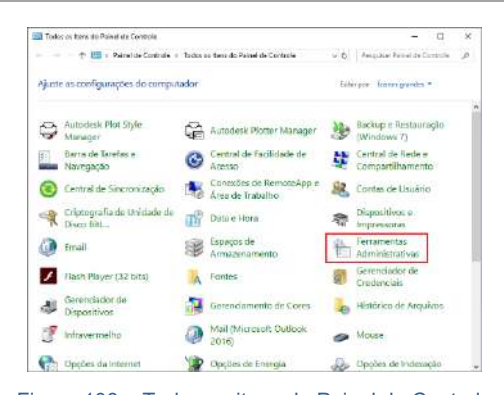

### Figura 108 – Todos os itens do Painel de Controle

#### 19. Selecionar o programa ODBC Data Sources (32-bit);

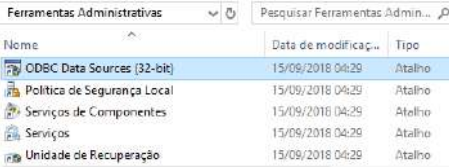

#### Figura 109 – Aba Ferramentas Administrativas

### 20. Na guia *DSN de* Sistema*,* adicionar uma fonte de dados;

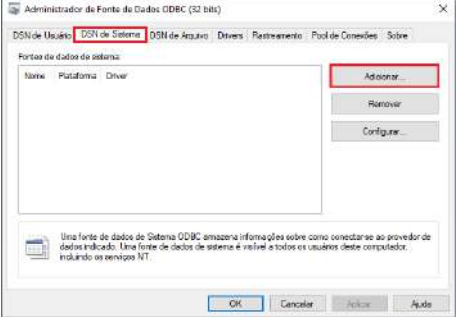

#### Figura 110 – Aba Administrador da Fonte de Dados ODBC

#### 21. Selecionar o driver MySQL ODBC 5.1 Driver;

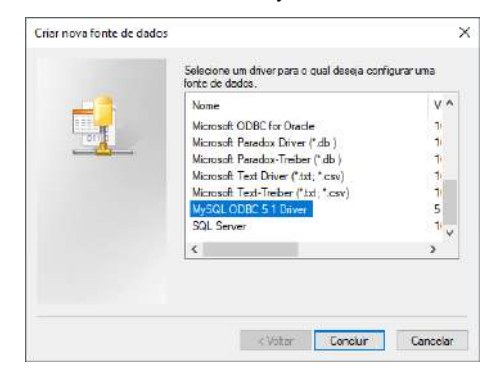

Figura 111 – Aba Criar nova fonte de dados

- 22. Preencher com os parâmetros de usuário e senha, criados na instalação do software;
- 23. Após finalizar, clicar em **OK;**

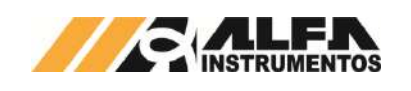

 $\rightarrow$ 

 $\overline{\mathbf{x}}$ 

 $\times$ 

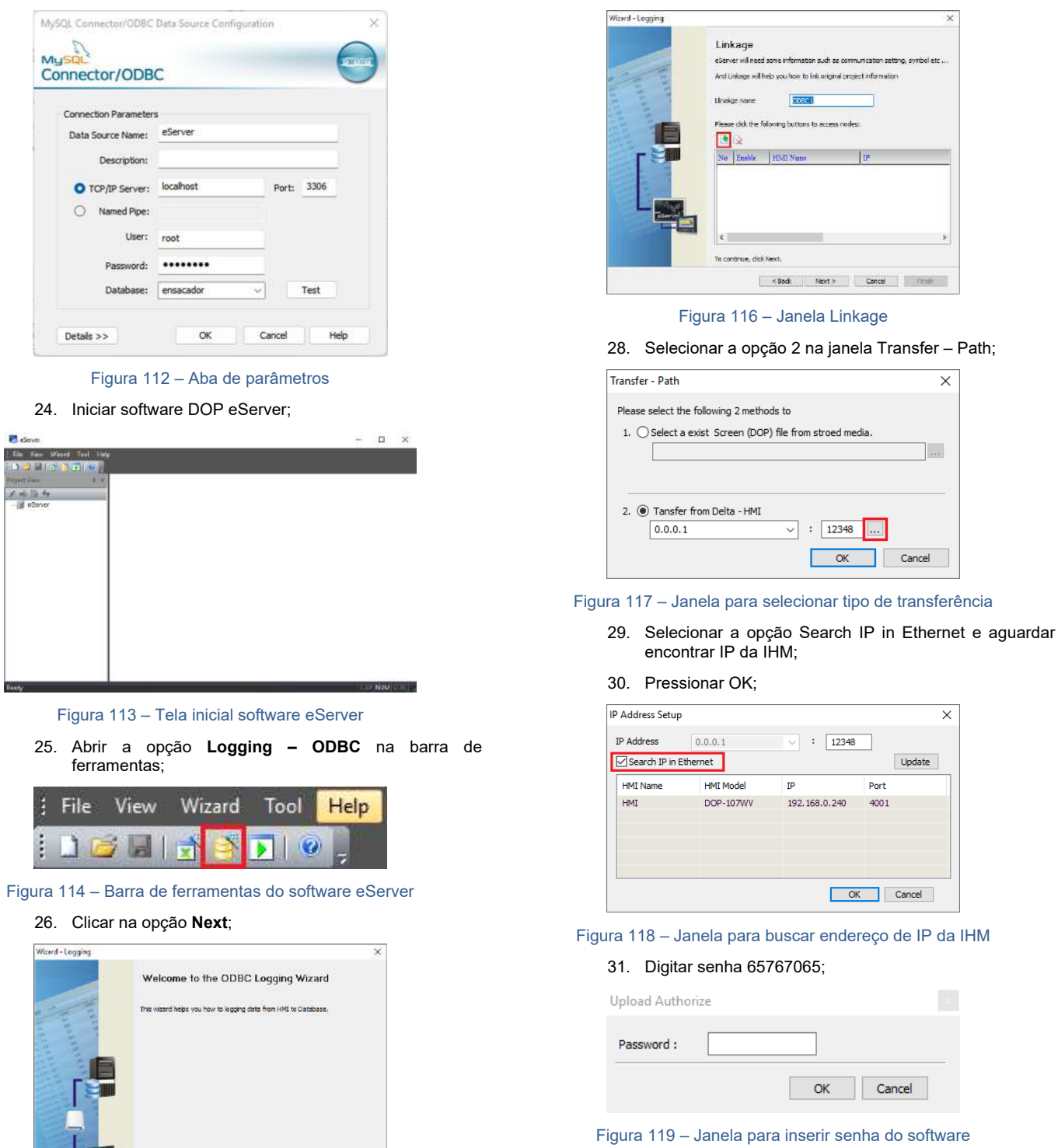

32. Confirmar IP da IHM e clicar em Next;

**Client Next > Cancel** First

.<br>To continue, clob Next.

Figura 115 – Janela para configuração dos parâmetros ODBC

27. Adicionar o IP da IHM (para isto a IHM deve estar conectada na rede);

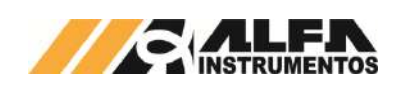

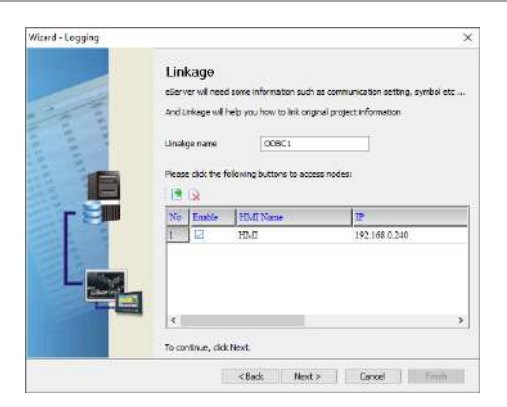

#### Figura 120 – Janela Linkage

#### 33. Preencher dados solicitados;

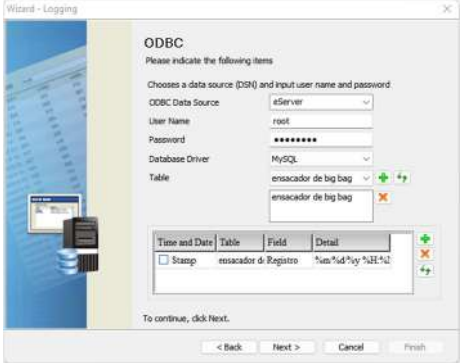

#### Figura 121 – Janela ODBC

- ODBC Data Source  $\rightarrow$  eServer;
- User Name → usuário de acesso phpMyAdmin;
- Password  $\rightarrow$  senha de acesso phpMyAdmin;
- Database Driver  $\rightarrow$  nome da porta adicionada em Regras de entrada;
- Table → nome da tabela criada em Base de Dados.
- 34. Adicionar com os parâmetros desejados da tabela e clicar em Next;

|    | <b>Register Setting</b><br>Please input logging address in the following Cell(s). |                                    |            | Add     | Delate           |
|----|-----------------------------------------------------------------------------------|------------------------------------|------------|---------|------------------|
| No | Table                                                                             | Fed                                | HMI Name   | Address | F <sub>erm</sub> |
|    | ensacador de bi Registro.                                                         |                                    | <b>HMI</b> | \$4500  | Unsig            |
| z  | ensacador de b. Receita.                                                          |                                    | HMI        | \$4501  | Unser            |
| t  |                                                                                   | ensacador de b Peso Final (kg) HMI |            | \$4502  | Unsis            |
| ä  | ensacador de b Dia                                                                |                                    | <b>HMI</b> | \$4504  | Unie             |
| ٨  | essacador de b Mês                                                                |                                    | <b>HMI</b> | \$4505  | Unis             |
| 6  | ensarador de bi Ano-                                                              |                                    | <b>HMI</b> | \$4506  | Unsir            |
| ÿ  | ensacador de b Hora                                                               |                                    | <b>HMI</b> | \$4507  | Unsig            |
| 折  | essacador de b Minuto                                                             |                                    | <b>HMI</b> | \$4508  | Uniu             |
| g. | ensacador de b Segundo                                                            |                                    | <b>HMI</b> | \$4500  | Unsis            |
|    | To continue, click Next.                                                          |                                    |            |         |                  |

Figura 122 – Janela Register Setting

35. Selecionar a condição de envio por timer ou por um trigger e finalizar;

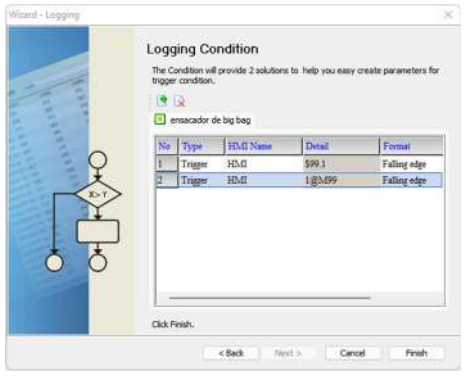

## Figura 123 – Janela Logging Condition

36. Após finalizar a configuração, iniciar a aplicação através do ícone Run na barra de tarefas;

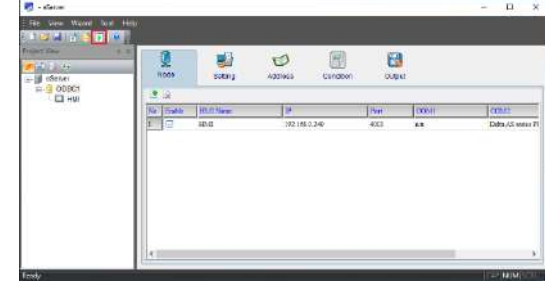

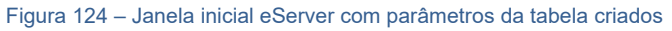

37. Inserir a senha 65767065;

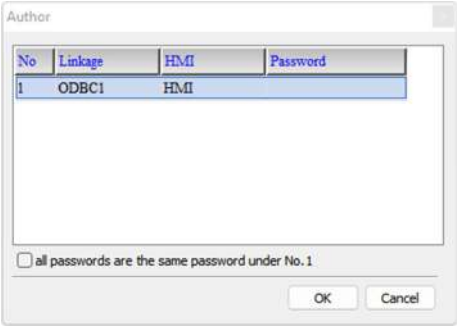

Figura 125 – Solicitação da senha de autenticação

38. Verificar se os dados salvos no MySQL correspondem aos dados de registro.

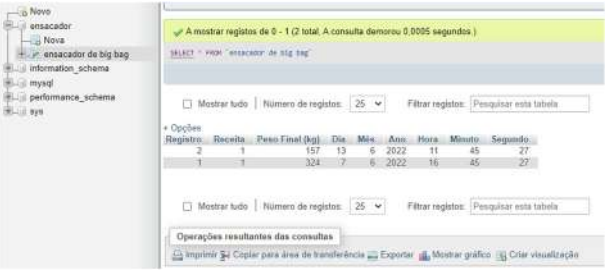

Figura 126 – Tabela do banco de dados

## **25 Comunicação Modbus TCP/IP**

Os dados gerados pela aplicação são disponibilizados via comunicação Modbus TCP/IP. Para visualizá-los, realizar os seguintes passos:

- 1. Pressionar o ícone **MENU** na tela inicial da aplicação;
- 2. Na tela *MENU* PRINCIPAL pressionar a tecla **CLP / IHM**;

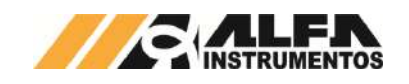

- 3. Será apresentado o pop-up de entrada da senha;
- 4. Digite a senha **243**;
- 5. Na tela *MENU CLP*, pressionar a tecla **ETHERNET**;
- 6. Na tela ETHERNET, pressionar a tecla **TABELA DE**  DADOS **LEITURA**.

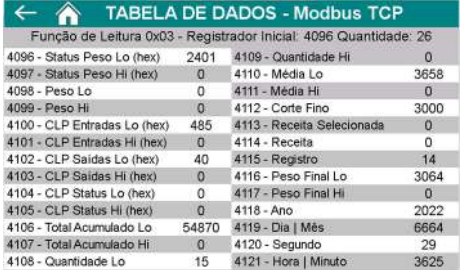

#### Figura 127 – Visualização dos dados de leitura via Modbus TCP/IP

Os dados identificados com **Lo** e **Hi** correspondem respectivamente as *Words* (16 bits) menos significativa e mais significativa das informações de 32bits.

#### Descrição dos bits do registrador **4096:**

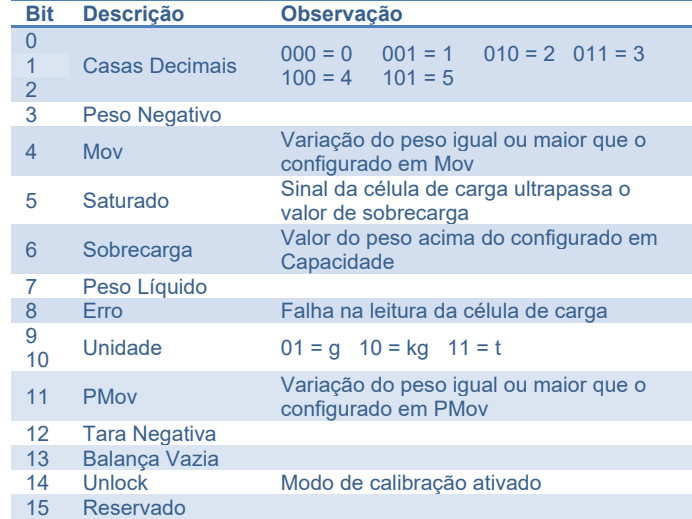

Descrição dos bits do registrador **4097:** 

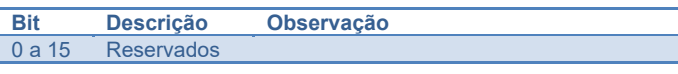

O registrador **4100** representa sequencialmente o estado das entradas do CLP, onde o bit 0 equivale a entrada 0 seguindo sucessivamente até o bit 15 que corresponde a entrada 15.

Todos os bits do registrador **4101** são reservados.

O registrador **4102** representa sequencialmente o estado das saídas do CLP, onde o bit 0 equivale a saída 0 seguindo sucessivamente até o bit 12 que corresponde a saída 12. Os bits de 13 a 15 são reservados.

Todos os bits do registrador **4103** são reservados.

Descrição dos bits do registrador **4104:**

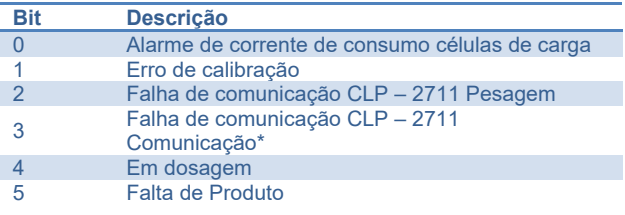

6 Falha no sensor de dosagem\*\* 7 Reservado<br>8 Falha nos s 8 Falha nos sensores do elevador<br>9 Temporizador em paralelo aos s 9 Temporizador em paralelo aos sensores Silenciar alarmes 11 Falha de comunicação CLP - IHM 12 a 15 Reservados **\*** Somente para Ensacadores instalados em área classificada.

\*\* Somente para Ensacadores com sistema de alimentação de produto por válvula de dosagem.

Para exemplo de comunicação será utilizado o **ModScan32.exe** (não fornecido). Realizar os seguintes passos:

7. Executar o software **ModScan32.exe**;

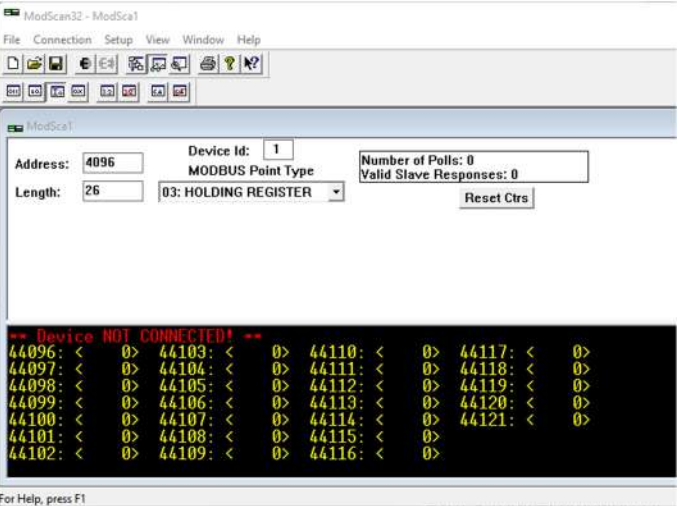

Figura 128 – Janela inicial do *ModScan32.exe*

- 8. Realizar as seguintes configurações:
- Address: 4096;
- Length: 26:
- Device Id: 1;
- MODBUS Point Type: 03 HOLDING REGISTER.
- 9. Clicar na aba *Connection*  $\rightarrow$  Connect;

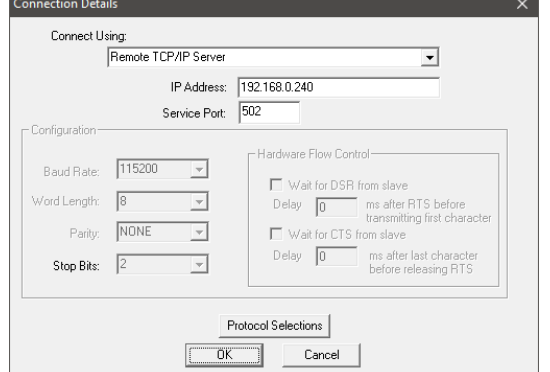

## Figura 129 – Janela de configuração da conexão

- 10. Selecionar a opção *Remote TCP/IP Server*, digitar o endereço IP da IHM e em *Service Port* configurar para **502** e confirme com a tecla **OK**;
- 11. Será retornado para janela inicial do software e atualizado com os dados gerados pelo Ensacador de *Big Bag* Suspenso Modelo 6123 e 6124, conforme ilustra a figura a seguir:

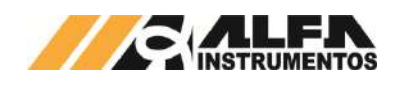

| Number of Polls: 236<br>Valid Slave Responses: 236<br><b>Reset Ctrs</b>                                                                                                    |
|----------------------------------------------------------------------------------------------------|
|                                                                                                    |
|                                                                                                    |
|                                                                                                    |
| $\langle 2671 \rangle$<br>Ø><br>44110<br>44117:<br>×<br>2022><br>Ø><br>4411<br>4411<br>1500><br>3334<br>K<br>K<br>64<br>$_{1>}$<br>4412A<br>27><br>$\langle 2861 \rangle$<br>$_{1>}$<br>44121:<br>$_{2}$<br>44115. |
| 44116.                                                                                                    |

Figura 130 – Janela com os dados atualizados

O sistema permite selecionar qual o registro de dosagem deseja ser lido, para isso basta escrever o valor do registro somado de 1. Exemplo: para ler o registro 30, escrever o valor 31 e o sistema interpreta e retorna o registro selecionado. Para realizar a leitura do registro atual escrever o valor 0, dessa forma sempre que for gerado um novo registro será atualizado para leitura dos dados.

Para visualizar os registradores de escrita pressionar a tecla **TABELA DE DADOS ESCRITA** na tela ETHERNET.

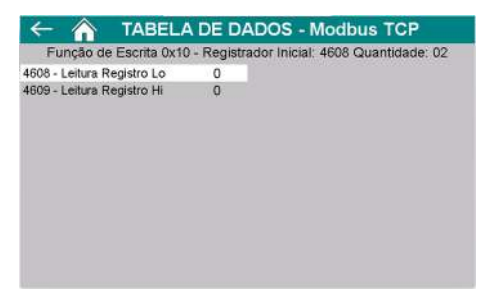

Figura 131 – Visualização dos dados de escrita via Modbus TCP/IP

 Com a comunicação estabelecida no **ModScan32.exe**, realizar os passos a seguir:

- 12. Acessar Setup > Extended > Preset Regs;
- 13. Configurar os parâmetros conforme abaixo e clicar em Ok:
- Slave Device: 1;
- Adress: 4608;
- Number of Points: 2.

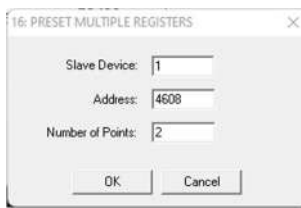

Figura 132 – Configuração da escrita do ModScan32.exe

14. Para ler o registro 1, escrever 2 no registrador 4608 e clicar em Update;

| 四四四四               |                 | $\bullet$ $\bullet$ $\boxtimes$ $\boxtimes$ $\oplus$ $\bullet$ $\parallel$ |                                                        |
|--------------------|-----------------|----------------------------------------------------------------------------|--------------------------------------------------------|
|                    |                 | 図图                                                                         |                                                        |
|                    | 52 53           |                                                                            |                                                        |
| <b>PG</b> ModScall |                 |                                                                            |                                                        |
|                    |                 | 1<br>Device Id:                                                            |                                                        |
| Address:           | 4096            | <b>MODBUS Point Type</b>                                                   | Number of Polls: 32541<br>Valid Slave Responses: 32541 |
| Length:            | 26              | 03: HOLDING REGISTER<br>$\overline{\phantom{a}}$                           | <b>Reset Ctrs</b>                                      |
|                    |                 |                                                                            |                                                        |
|                    |                 |                                                                            |                                                        |
|                    |                 |                                                                            |                                                        |
|                    |                 |                                                                            |                                                        |
|                    |                 |                                                                            |                                                        |
|                    |                 |                                                                            |                                                        |
|                    |                 |                                                                            |                                                        |
|                    |                 |                                                                            |                                                        |
|                    | 1025><br>z      | Ø><br>44103:<br>44110.<br>×                                                | 2671<br>Ø><br>×<br>441<br>K                            |
|                    | Ø>              | Ø><br>44                                                                   | Ø><br>2022<br>K                                        |
| 44096-             | 50<br>¢         | $<-32768$<br>4412.<br>44105.                                               | 1500><br>1798><br>×<br>c                               |
|                    | Ø>              | 8014><br>K<br>44 I A<br>441                                                | 49><br>$_{1>}$<br>44120                                |
|                    | 3605<br>K<br>Ø> | 0><br>44 A<br>44 A<br>K<br>3 <sub>2</sub>                                  | 44121:<br>4154<br>$_{1>}$<br>K<br>$1\,$                |

Figura 133 – Janela com dados solicitados

A atualização dos dados é para todas as interfaces disponíveis. Isso quer dizer que quando solicitado uma leitura específica de registro, os dados via *fieldbus* do 2711 e os dados via Modbus TCP serão atualizados para o registro selecionado.

## **26 Configuração do Transmissor de Pesagem 2711**

O Ensacador de *Big Bag* Suspenso Modelo 6123 e 6124 utiliza a tecnologia *Data Relay* do Transmissor de Pesagem 2711 da Alfa Instrumentos Eletrônicos para realizar a dosagem e transferência dos dados gerados para o *fieldbus*.

O Transmissor de Pesagem 2711 está disponível nos modelos:

- 2711-F → Fthernet/IP™;
- $2711 T \rightarrow PROFINITE I/O$
- 2711-D → DeviceNet™:
- $2711-P \rightarrow PROFIBUS DP$
- $2711-M \rightarrow$  Modbus RTU.

Foram desenvolvidas telas de configuração dos parâmetros do Transmissor de Pesagem.

#### **26.1 Calibração do Sistema de Pesagem**

O Ensacador de *Big Bag* Suspenso Modelo 6123 e 6124 utiliza a informação de peso gerada pelo Transmissor de Pesagem 2711 para gerenciar os atuadores e controle de dosagem. Para realizar o ajuste do sistema de pesagem, realizar os seguintes passos:

- 1. Pressionar o ícone **MENU** na tela inicial da aplicação;
- 2. Na tela *MENU PRINCIPAL* pressionar a tecla **TRANSMISSOR 2711 PESAGEM**;
- 3. Será apresentado o pop-up de entrada da senha;
- 4. Digite a senha **243**;
- 5. Na tela *MENU 2711 PESAGEM*, pressionar a tecla **CANAL DE PESAGEM**;
- 6. Na tela *CANAL DE PESAGEM,* pressionar a tecla **AJUSTE**;

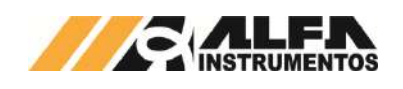

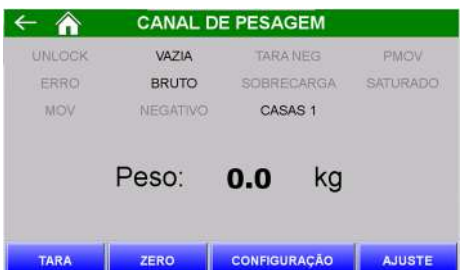

Figura 134 – Tela do canal de pesagem

7. Na tela *PARÂMETROS* as configurações são protegidas por senha para evitar que comandos errados possam prejudicar o sistema. Pressionar a tecla **SENHA**;

|                         | <b>PARÂMETROS</b> |    |                  |    |
|-------------------------|-------------------|----|------------------|----|
|                         | <b>EM USO</b>     |    | <b>EM AJUSTE</b> |    |
| PESO:                   | 0.0               | kg | 0.0              | kg |
| <b>CAPACIDADE:</b>      | 2001.8 kg         |    | 2001.8           | kg |
| PESO DE AJUSTE:         | 2000.0 kg         |    | 2000.0           | kg |
| <b>CASAS DECIMAIS:</b>  | 1                 |    |                  |    |
| DEGRAU:                 | 2                 |    | 2                |    |
| <b>AJUSTE BLOQUEADO</b> |                   |    |                  |    |
| <b>SENHA</b>            |                   |    | <b>AJUSTAR</b>   |    |

Figura 135 – Tela de configuração dos parâmetros de ajuste

- 8. Será apresentado o *pop-up* de entrada da senha;
- 9. Digite a senha 632017;
- 10. Pressionar a tecla DESBLOQUEAR para permitir a configuração do sistema;
- 11. Os parâmetros são pré-definidos em fábrica;
- 12. Os parâmetros CASAS DECIMAIS e DEGRAU não podem ser alterados;
- 13. CAPACIDADE e PESO DE AJUSTE podem ser configurados. É sugerido que o valor de PESO DE AJUSTE seja >= 40% do valor de CAPACIDADE;
- 14. Pressionar a tecla **AJUSTAR** para acessar a tela de captura dos pontos de ajuste;

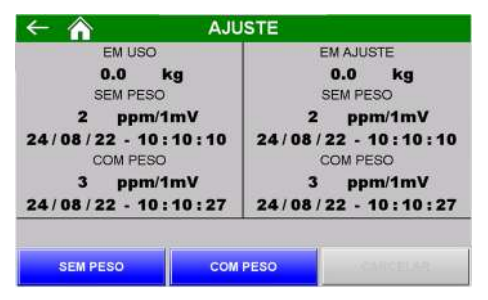

Figura 136 – Tela de ajuste

- 15. Na tela *AJUSTE*, são indicadas duas colunas, onde: EM USO retorna os parâmetros utilizados pelo sistema e EM AJUSTE retorna os parâmetros em curso de ajuste da calibração;
- 16. Para realizar a primeira captura de referência do ajuste da calibração o sistema de pesagem deverá estar limpo e sem nenhum objeto sobre ela;
- 17. Pressionar a tecla **SEM PESO**, aguardar até que a nova data e hora apareçam na coluna EM AJUSTE abaixo do texto SEM PESO;
- 18. Posicionar a massa de referência indicada no parâmetro PESO DE AJUSTE no sistema de pesagem;

#### *Ensacador de Big Bag Suspenso Modelo 6123 e 6124*

- 19. Pressionar a tecla **COM PESO**, aguardar até que a nova data e hora apareçam na coluna EM AJUSTE abaixo do texto COM PESO;
- 20. Se o valor de peso indicado abaixo do texto EM AJUSTE estiver correto, pressionar a tecla **ESC** para retornar a tela *PARÂMETROS*;
- 21. Pressionar a tecla **BLOQUEAR**, para concluir o ajuste de calibração;
- 22. Para cancelar o ajuste de calibração ainda em progresso, pressionar a tecla **CANCELAR** por mais de 5 segundos;
- 23. O sistema monitora os dados do ajuste da calibração e retorna a mensagem de CALIBRAÇÃO INVÁLIDA, ilustrada na figura a seguir:

|                                                                                      | <b>CALIBRAÇÃO INVÁLIDA</b> |                  |
|--------------------------------------------------------------------------------------|----------------------------|------------------|
|                                                                                      | <b>EM USO</b>              | <b>EM AJUSTE</b> |
| PESO:                                                                                | 0.0<br>kg                  | 8364.7 kg        |
| CAPACIDADE:                                                                          | 2001.8<br>kg               | 2001.8<br>kg     |
| <b>PESO DE AJUSTE:</b>                                                               | 2000.0<br>ka               | 2000.0<br>ka     |
| <b>CASAS DECIMAIS:</b>                                                               | 1                          | 1                |
| <b>DEGRAU:</b>                                                                       | 2                          | $\overline{2}$   |
| <b>AJUSTE LIBERADO</b>                                                               |                            |                  |
| ALIBRADÃO - FALHA CALIBRADÃO - FALHA CALIBRADÃO - FALHA CALIBRADÃO - FALHA CALIBRADA | <b>RI OQUEAR</b>           | <b>AIRTAD</b>    |

Figura 137 – Mensagem de ajuste inválido nas telas PARÂMETROS e AJUSTE

- 24. Com CALIBRAÇÃO INVÁLIDA o sistema não permite sair das telas *PARÂMETROS* e *AJUSTE* até que um novo ajuste de calibração seja realizado com sucesso;
- 25. Ao reiniciar o sistema monitora continuamente a falha de CALIBRAÇÃO INVÁLIDA, ilustrado na figura a seguir:

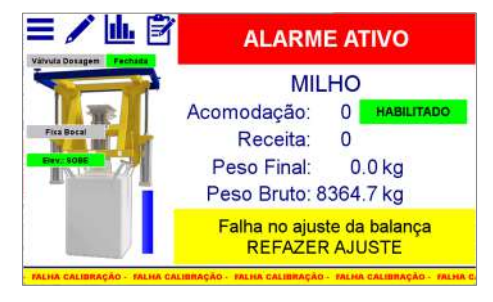

Figura 138 – Mensagem de falha na calibração

26. O sistema não permite iniciar a dosagem até que seja realizado ajuste de calibração válido.

### **26.2 Configuração do Canal**

O Ensacador de *Big Bag* Suspenso Modelo 6123 e 6124 utiliza os bits de sinalização de estabilidade gerados pelo Transmissor de Pesagem 2711 para realizar as capturas do peso e envio de comandos.

Para configurar os bits de sinalização, realizar os seguintes passos:

- 1. Pressionar o ícone **MENU** na tela inicial da aplicação;
- 2. Na tela *MENU PRINCIPAL* pressionar a tecla **TRANSMISSOR 2711 PESAGEM**;
- 3. Será apresentado o pop-up de entrada da senha;
- 4. Digite a senha **243**;
- 5. Na tela *MENU 2711 PESAGEM*, pressionar a tecla **CANAL DE PESAGEM**;
- 6. Na tela *CANAL DE PESAGEM,* pressionar a tecla **CONFIGURAÇÃO**;

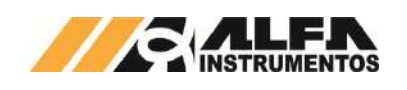

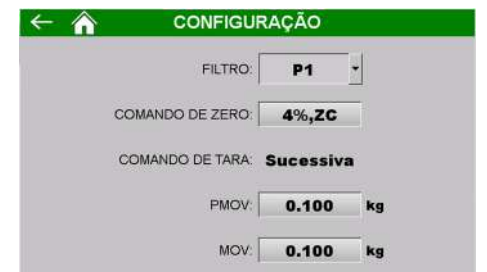

Figura 139 – Configuração dos bits de sinalização do Transmissor de Pesagem

- FILTRO  $\rightarrow$  Filtro digital de R1 a LN (R1  $\rightarrow$  resposta mais rápida / LN  $\rightarrow$  resposta mais lenta);
- COMANDO DE ZERO  $\rightarrow$  Permite selecionar a faixa de captura de zero entre 4 e 20%;
- COMANDO DE TARA  $\rightarrow$  Bloqueado para edição, configurado no modo SUCESSIVA;
- PMOV → Sinalização de estabilidade para captura do valor final de dosagem;
- $MOV$   $\rightarrow$  Sinalização de estabilidade para envio dos comandos de zero e tara.

## **26.3 Monitoramento dos Dados da Rede** *Fieldbus*

O Ensacador de *Big Bag* Suspenso Modelo 6123 e 6124 utiliza a porta MAIN<sup>1</sup> do Transmissor de Pesagem 2711 para enviar os dados da aplicação para a rede *fieldbus* sem interrupção da leitura de peso.

Para visualizar os dados da rede *fieldbus*, realizar os seguintes passos:

- 1. Pressionar o ícone **MENU** na tela inicial da aplicação;
- 2. Na tela *MENU PRINCIPAL* pressionar a tecla **TRANSMISSOR 2711 PESAGEM**;
- 3. Será apresentado o pop-up de entrada da senha;
- 4. Digite a senha **243**;
- 5. Na tela *MENU 2711 PESAGEM*, pressionar a tecla **DADOS DA APLICAÇÃO**;

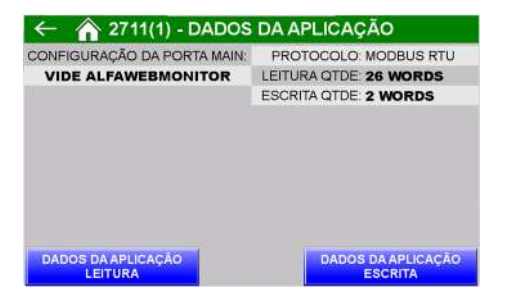

Figura 140 – Tela Dados da Aplicação

- 6. Na tela *DADOS DA APLICAÇÃO* é informado o tipo do protocolo do Transmissor de Pesagem 2711 e as quantidades de *Words2* para o mapeamento da comunicação;
- 7. Para visualizar os dados transmitidos pela porta *MAIN*, pressionar a tecla **DADOS DA APLICAÇÃO LEITURA**;

| DW             | <b>DESCRIÇÃO</b>    | <b>VALOR</b>   | <b>DW</b>    | <b>DESCRICAO</b> |                  |          |       | <b>VALOR</b> |   |                |  |
|----------------|---------------------|----------------|--------------|------------------|------------------|----------|-------|--------------|---|----------------|--|
| o              | Status Pesp (hex)   | 401            | 7            |                  | Média (kg)       |          |       | 365.8        |   |                |  |
| 1              | Peso (kg)           | 2000:0         | 8            | Rec.Dos. C. Fino |                  |          | 300.0 |              |   |                |  |
| $\overline{2}$ | CLP: Entradas (hex) | 485            | $\mathbf{Q}$ | Registro         | Receita          | 14       |       |              | Ð |                |  |
| з              | CLP: Saidas (hex)   | 4 <sub>D</sub> | 10           | Peso Final (kg)  |                  | 306.4    |       |              |   |                |  |
| 4              | CLP: Status (hex)   | ö              | 11           | Dia/Mês          | Ano              |          |       |              |   | 26 / 08 / 2022 |  |
| 5              | Tot. Acumulado (kg) | 5487.0         | 12           |                  | Hora/Min Segundo | 14:41:29 |       |              |   |                |  |
| 6              | Quantidade          | 15             |              |                  |                  |          |       |              |   |                |  |
|                |                     |                |              |                  |                  |          |       |              |   |                |  |

Figura 141 – Tela Dados da aplicação Leitura

Configurar o scanner para 26 *Words* de leitura e 2 *Words* para escrita.

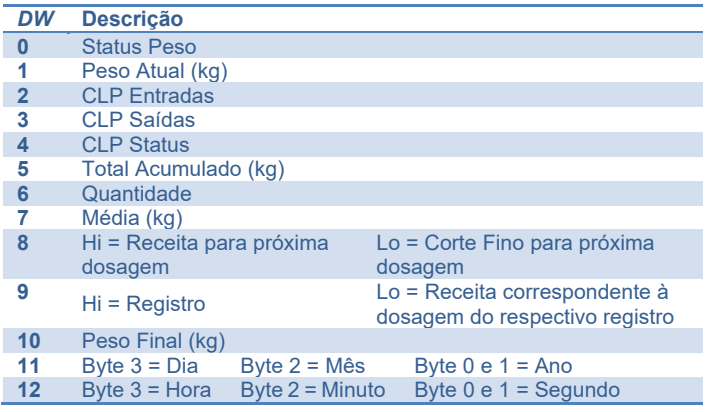

Para detalhes da descrição de cada DWord de Status, consulte o item 25 Comunicação Modbus TCP/IP.

O sistema permite selecionar qual o registro de dosagem deseja ser lido, para isso basta escrever o valor do registro somado de 1. Exemplo: para ler o registro 30, escrever o valor 31 o sistema interpreta e retorna o registro selecionado. Para realizar a leitura do registro atual, escrever o valor 0, dessa forma sempre que for gerado um novo registro é atualizado para leitura dos dados.

Para visualizar os registradores de escrita pressionar a tecla **DADOS DA APLICAÇÃO ESCRITA** na tela DADOS DA APLICAÇÃO.

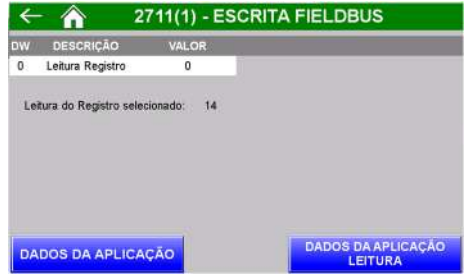

Figura 142 – Tela Dados da aplicação Escrita

A atualização dos dados é para todas as interfaces disponíveis. Isso quer dizer que quando solicitado uma leitura específica de registro, os dados via *fieldbus* do 2711 e os dados via Modbus TCP serão atualizados para o registro selecionado.

## **27 Descrição do Ciclo Automático de Dosagem**

A seguir a descrição do ciclo automático de dosagem:

1. Selecionar a receita de dosagem e acomodação desejada na tela *SELECIONA RECEITA* no painel de comando;

Publico

 $2$  1 Word = 16 bits; 1 DWord = 32 bits.

29 0136MN01

<sup>1</sup> Consultar manual do Transmissor de Pesagem 2711 para configurar a porta MAIN.

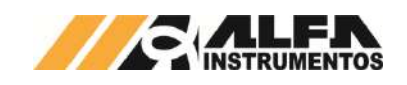

- 2. Retornar para tela principal da aplicação;
- 3. Pressionar o botão INÍCIO no painel de comando para iniciar o ciclo de pesagem;
- 4. A estrutura de elevação do *Big Bag* descerá;
- 5. Posicionar as alças do *Big Bag* na estrutura e o bocal do *Big Bag* no fixador inflável;
- 6. Pressionar o botão INÍCIO;
- 7. A estrutura de elevação do *Big Bag* subirá e caso o peso do Big Bag esteja dentro da faixa de BALANÇA VAZIA ATÉ e *BIG BAG* VAZIO ATÉ o fixador do bocal inflará enquanto sobe:
- 8. Caso o peso do *Big Bag* esteja fora da faixa o sistema aguarda o botão INÍCIO para descer ou o posicionamento do bag na própria posição em cima de forma que o peso fique dentro da faixa;
- 9. Com as condições satisfeitas e a estrutura na posição em cima o sistema aguardará o acionamento do botão INÍCIO para iniciar dosagem;
- 10. O insuflador do *Bag* será acionado;
- 11. Sistema efetua comando de Tara para descontar o peso do *Big Bag*;
- 12. A válvula de bloqueio será retirada;
- 13. A válvula de dosagem abrirá;
- 14. Se o valor de peso atingir o valor configurado para acomodação o sistema interrompe a dosagem, executa o ciclo configurado e retorna para dosagem;
- 15. O sistema mantém a válvula de dosagem aberta até atingir o valor de CORTE GROSSO;
- 16. Ao atingir o valor configurado em CORTE GROSSO o sistema inicia o ciclo pulsado;
- 17. Se o valor de peso atingir o valor configurado para acomodação o sistema interrompe a dosagem, executa o ciclo configurado e retorna para dosagem;
- 18. Ao atingir o valor configurado em CORTE FINO a válvula de dosagem fechará;
- 19. A válvula de bloqueio será acionada;
- 20. O sistema aguarda estabilização do peso e realiza o registro de dosagem;
- 21. Retorna indicação para visualização do peso BRUTO;
- 22. Aguarda pressionar o botão INÍCIO para descarregar o *Big Bag*;
- 23. O sistema bloqueia o transportador do *Big Bag*;
- 24. A estrutura de elevação do *Big Bag* descerá;
- 25. Aguarda retirar o *Big Bag*;
- 26. Aguarda botão INÍCIO para subir estrutura de elevação do *Big Bag;*
- 27. O transportador do *Big Bag* será liberado;
- 28. Reinicia o ciclo.

#### **28 Sinais Externos**

O Ensacador de *Big Bag* Suspenso Modelo 6123 e 6124 disponibiliza o sinal de EMERGÊNCIA OU FALHA, em que o sistema mantém o sinal acionado durante o funcionamento normal e na ocorrência de falha o sinal é retirado.

Também é disponibilizado o sinal EM DOSAGEM, onde é ativo quando a válvula de dosagem está aberta durante o ciclo automático ou em manual.

O sistema disponibiliza sinal para TRANSPORTADOR DO BAG, onde o sinal é ativo para bloquear o transportador do *Bag*. Portanto o sistema aciona a saída após receber o comando para descarregar o *bag*.

Para detalhes sobre os sinais para Válvula de Bloqueio e Insuflador do *Bag*, verifique os tópicos **11.7 Tempo para identificar Válvula de Bloqueio – Sinal Externo** e **11.8 Tempo para identificar Insuflador do** *Bag* **– Sinal Externo** respectivamente.

## **29 Histórico de Alterações**

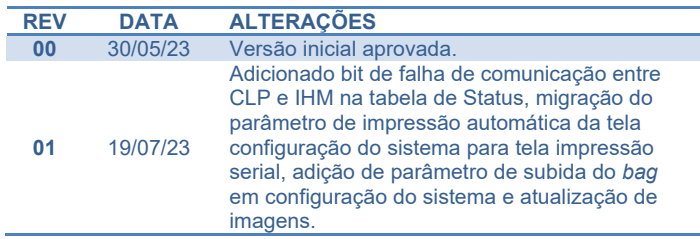

# **30 Contato**

Alfa Instrumentos Eletrônicos

www.alfainstumentos.com.br

vendas@alfainstrumentos.com.br

Rua Coronel Mário de Azevedo, nº 138

CEP: 02710-020

São Paulo – SP – Brasil

Tel.: (11) 3952-2299

SAC: 0800-772-2910

CNPJ: 50.632.017/0001-30

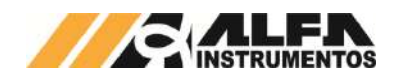

# **1 Apêndices**

## **1.1 Apêndice A – Saídas Analógicas**

O Ensacador de Big Bag Suspenso Modelo 6123 e 6124 pode ser disponibilizado com módulo de saídas analógicas.

O sistema disponibiliza duas saídas analógicas com resolução de 12 bits e permite a configuração individual do tipo de saída para os canais podendo ser:

- 0V a 10V;
- -10V a 10V;
- 0V a 5V;
- -5V a 5V;
- 1V a 5V;
- 0mA a 20mA;
- 4mA a 20mA.

Os canais 1 e 2 do módulo disponibilizam respectivamente os valores de **acumulado** e **peso atual** exercido nas células de carga. Os valores proporcionais são ajustáveis, para configurar realize os seguintes passos:

- 1. Pressionar o ícone **MENU** na tela da Aplicação;
- 2. Pressionar a tecla **APLICAÇÃO** em *MENU PRINCIPAL*;
- 3. Digitar a senha de acesso de usuário: **2532**;
- 4. Pressionar a tecla de **SAÍDAS ANALÓGICAS.**

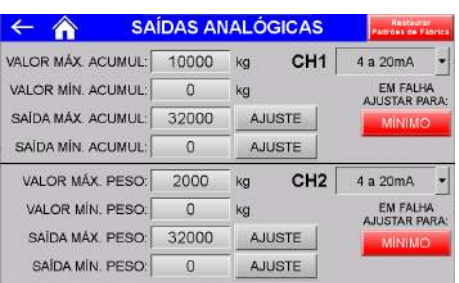

#### Figura 143 – Configuração dos parâmetros das saída analógicas

É possível ajustar os parâmetros máximos e mínimos de cada saída analógica permitindo o melhor ajuste para a aplicação. A imagem a seguir demonstra a reta do comportamento da saída analógica do peso atual, considerando a parametrização da figura 141:

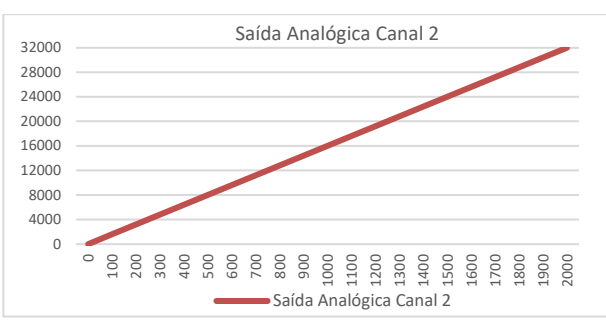

Figura 144 – Gráfico representativo da saída analógica

Os valores dos parâmetros *SAÍDA MÁX. ACUMUL*, *SAÍDA MÍN. ACUMUL*, *SAÍDA MÁX. PESO* e *SAÍDA MÍN. PESO* representam a contagem do conversor digital analógico, para ajustar utilizar o multímetro. Recomendamos não ultrapassar o valor de 32000 nos parâmetros. Para auxiliar no ajuste o botão **AJUSTE** força a saída para o valor configurado.

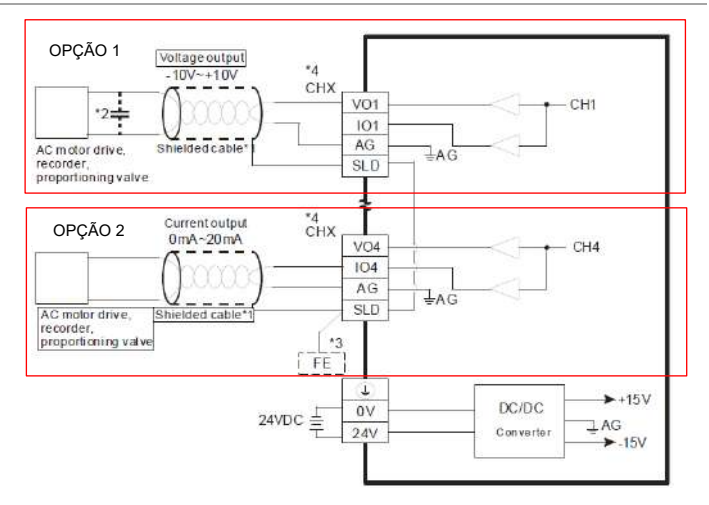

#### Figura 145 – Diagrama de ligação da saída analógica

Para configuração em saída de tensão utilizar a ligação da opção 1 e para configuração em saída de corrente utilizar a ligação da opção 2.

O parâmetro **FALHA EM AJUSTAR PARA** possui duas opções: MÍNIMO e MÁXIMO. Quando ocorre falha no sistema como acionamento do botão de emergência, falha de comunicação entre o controlador da balança e Transmissor de Pesagem, Alarme de corrente de consumo das células de carga, falta de produto entre outros o sistema coloca o sinal analógico para a opção selecionada indicando que uma falha foi identificada para o sistema que está recebendo o sinal analógico.

O botão **Restaurar padrão de fábrica** configura o sistema com os valores iniciais.

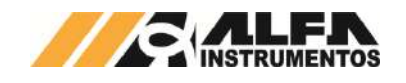

# **1.2 Apêndice B – Área Classificada**

O Ensacador de *Big Bag* Suspenso Modelo 6123 e 6124 instalado em área classificada possui as descrições a seguir.

## **1.2.1 Painel de Comando**

Segue abaixo o detalhamento do painel de comando localizado em área segura.

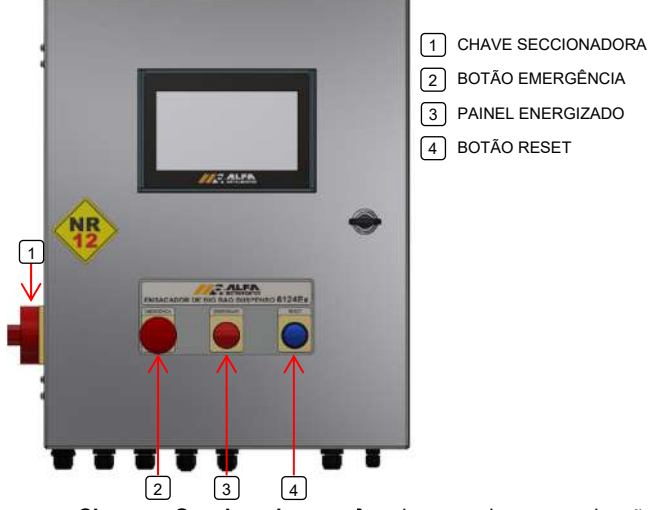

**Chave Seccionadora >** chave de energização e desenergização do painel elétrico;

Botão Emergência > coloca o sistema em condição de segurança, fechando a válvula de dosagem e interrompendo o movimento do elevador do *bag*;

Botão Reset  $\rightarrow$  em caso de falha corrigida, habilita retorno para condição de operação;

Painel Energizado > sinalização luminosa que indica painel energizado quando acessa.

## **1.2.2 Painel de Comando Ex**

Segue abaixo o detalhamento do painel de comando localizado em área classificada.

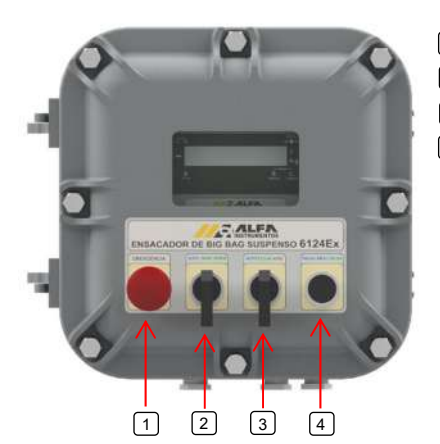

- 1 | BOTÃO EMERGÊNCIA
- 2 | CHAVE AUTO/SOBE/DESCE
- CHAVE AUTO/FECHA/ABRE  $\sqrt{3}$
- 4 | BOTÃO INÍCIO/PAUSA/PULSA

Botão Emergência > coloca o sistema em condição de segurança, fechando a válvula de dosagem e interrompendo o movimento do elevador do *bag*;

**Chave Auto / Sobe / Desce →** controla o movimento do sistema elevador do *bag*:

- Posição Auto -> modo de operação automático, o sistema controla o movimento de subida ou descida;
- **Posição Sobe →** movimenta o sistema elevador do *bag* para cima em modo de operação manual;

Publico

**Chave Auto / Fecha / Abre →** controla o comportamento da válvula de dosagem:

- Posição Auto -> modo de operação automático, o sistema controla a abertura e fechamento da válvula;
- **Posição Abre →** abre a válvula de dosagem liberando a passagem do produto, modo de operação manual;
- Posição Fecha > fecha a válvula de dosagem bloqueando a passagem do produto, modo de operação manual;

Botão Início / Pausa / Pulsa  $\rightarrow$  botão possui três funções que se adaptam de acordo com o estado do equipamento:

- Botão Início > inicia o ciclo de ensaque e avança etapas quando solicitado o acionamento;
- **Pausa →** interrompe o processo de dosagem durante o ciclo de enchimento do *bag* em modo automático;
- Pulsa  $\rightarrow$  abre a válvula de dosagem enquanto pressionado em modo de operação manual. Desenvolvido para corte fino do processo de ensaque manual.

# **1.2.3 Configuração da Comunicação serial 2711 – Pesagem**

Para configurar o Transmissor de Pesagem 2711-M, instalado em área classificada, responsável por processar as informações de Peso e Status das células de carga realize os procedimentos a seguir.

- 1. Pressionar o ícone **MENU** na tela inicial da aplicação;
- 2. Na tela *MENU* PRINCIPAL pressionar a tecla **TRANSMISSOR 2711 PESAGEM**;

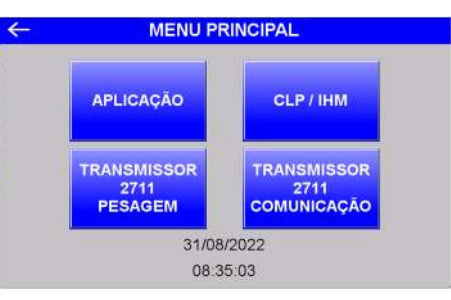

Figura 146 – Tela menu principal modelo Ex

- 3. Será apresentado o pop-up de entrada da senha;
- 4. Digite a senha **243**;
- 5. Na tela *MENU 2711 PESAGEM*, pressionar a tecla **COMUNICAÇÃO SERIAL**;

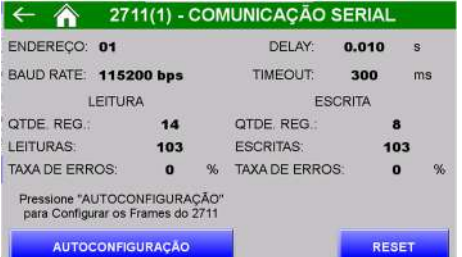

#### Figura 147 – Tela comunicação serial 2711 Pesagem modelo Ex

- 6. Pressionar a tecla AUTOCONFIGURAÇÃO e verificar as seguintes informações:
- 7. Quantidade de registradores de leitura deve estar ajustado para 14;

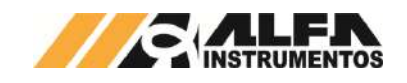

- 8. Contador de leituras deve estar incrementando;
- 9. Taxa de erros de leitura deve estar em 0%;
- 10. Quantidade de registradores de escrita deve estar ajustado para 8;
- 11. Contador de escritas deve estar incrementando;
- 12. Taxa de erros de escrita deve estar em 0%.

Caso a autoconfiguração apresente falha verifique ligações e conexões dos cabos de comunicação entre o CLP e o 2711-M, conforme esquema elétrico.

Para visualizar os parâmetros de comunicação com o Repetidor de Pesagem 3109, pressione a tecla **COMUNICAÇÃO COM 3109** na tela *MENU 2711 – PESAGEM.*

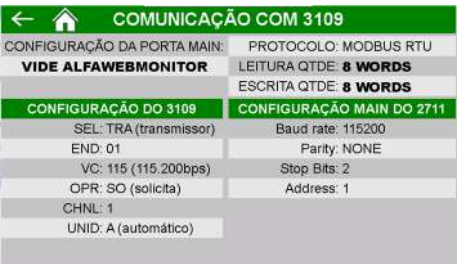

Figura 148 – Tela comunicação com Repetidor de Pesagem 3109

No menu CONFIG do repetidor, configurar os parâmetros SEL, END, VC, OPR, CHNL e UNID conforme apresentado na tela Comunicação Com 3109.

## **1.2.4 Configuração da Comunicação serial 2711 – Comunicação**

Para configurar o Transmissor de Pesagem 2711, instalado em área segura, responsável pela exportação dos dados da aplicação para o *fieldbus* realize os procedimentos a seguir.

- 1. Pressionar o ícone **MENU** na tela inicial da aplicação;
- 2. Na tela *MENU PRINCIPAL* pressionar a tecla **TRANSMISSOR 2711 COMUNICAÇÃO**;
- 3. Será apresentado o pop-up de entrada da senha;
- 4. Digite a senha **243**;
- 5. Na tela *MENU 2711* COMUNICAÇÃO, pressionar a tecla **COMUNICAÇÃO SERIAL**;

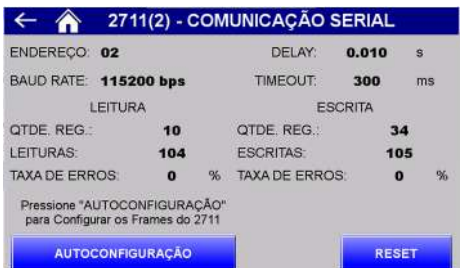

Figura 149 – Tela comunicação serial 2711 Comunicação

- 6. Pressionar a tecla AUTOCONFIGURAÇÃO e verificar as seguintes informações:
- 7. Quantidade de registradores de leitura deve estar ajustado para 10;
- 8. Contador de leituras deve estar incrementando;
- 9. Taxa de erros de leitura deve estar em 0%;
- 10. Quantidade de registradores de escrita deve estar ajustado para 34;
- Publico 11. Contador de escritas deve estar incrementando;

12. Taxa de erros de escrita deve estar em 0%.

Caso a autoconfiguração apresente falha verifique ligações e conexões dos cabos de comunicação entre o CLP e o 2711, conforme esquema elétrico.

Para visualizar os dados exportados via *fieldbus* pressione a tecla **DADOS DA APLICAÇÃO** na tela *MENU 2711 – COMUNICAÇÃO.*

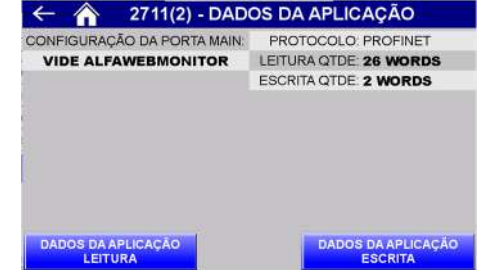

Figura 150 – Tela dados da aplicação 2711 Comunicação

Na tela *DADOS DA APLICAÇÃO* é informado o tipo do protocolo do Transmissor de Pesagem 2711 e as quantidades de *Words* para o mapeamento da comunicação.

Para visualizar os dados transmitidos pela porta *MAIN*, pressionar a tecla **DADOS DA APLICAÇÃO LEITURA**.

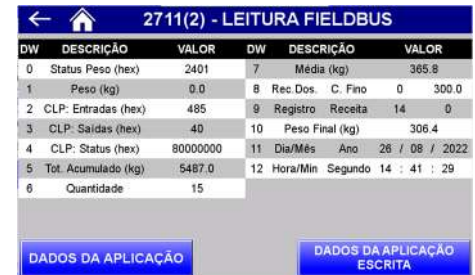

Figura 151 – Tela dados da aplicação leitura 2711 Comunicação

Configurar o scanner para 26 *Words* de leitura e 2 *Words* para escrita.

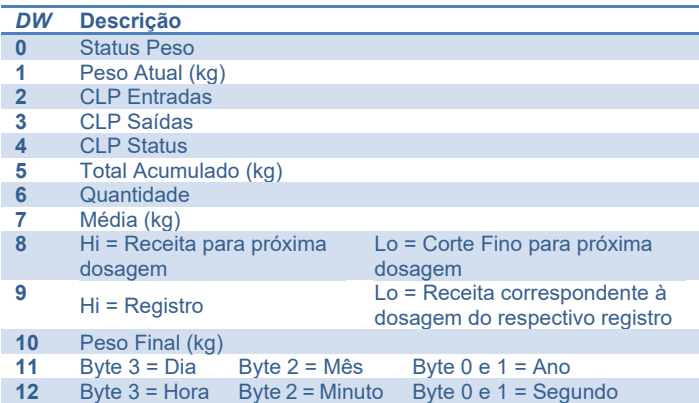

Para detalhes da descrição de cada DWord de Status, consulte o item 25 Comunicação Modbus TCP/IP.

O sistema permite selecionar qual o registro de dosagem deseja ser lido, para isso basta escrever o valor do registro somado de 1. Exemplo: para ler o registro 30, escrever o valor 31 o sistema interpreta e retorna o registro selecionado. Para realizar a leitura do registro atual, escrever o valor 0, dessa forma sempre que for gerado um novo registro é atualizado para leitura dos dados.

Para visualizar os registradores de escrita pressionar a tecla **DADOS DA APLICAÇÃO ESCRITA** na tela DADOS DA APLICAÇÃO.

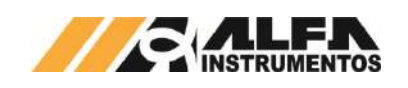

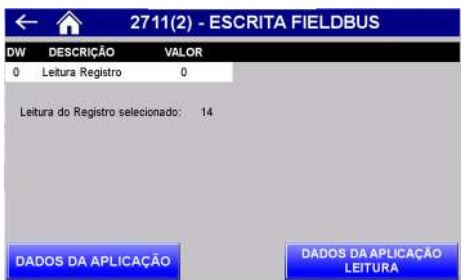

## Figura 152 – Tela dados da aplicação escrita 2711 Comunicação

A atualização dos dados é para todas as interfaces disponíveis. Isso quer dizer que quando solicitado uma leitura específica de registro, os dados via *fieldbus* do 2711 e os dados via Modbus TCP serão atualizados para o registro selecionado.

Publico